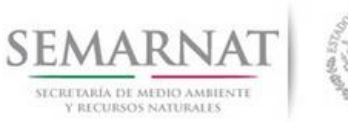

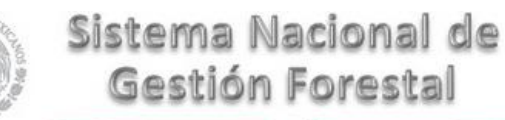

## **Guía de Usuario del Sistema Nacional de Gestión Forestal (SNGF).**

*(SEMARNAT)*

**Trámite SEMARNAT-03-011 Informe anual sobre la ejecución, desarrollo y cumplimiento del programa de aprovechamiento forestal.**

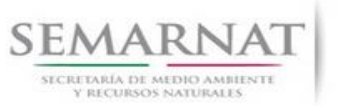

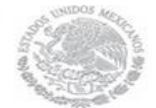

Guía de Usuario  $V$ ersión: 1.0<br>
Versión: 1.0<br>
Versión: 1.0<br>
Fecha: 07 - Enero - 2014 V1 DOC 03-011 Guia Usuario

## **Historia de Revisiones**

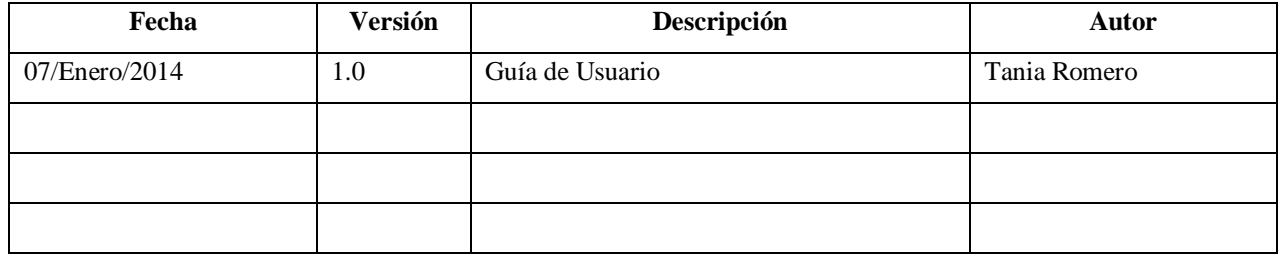

## **Control de Cambios**

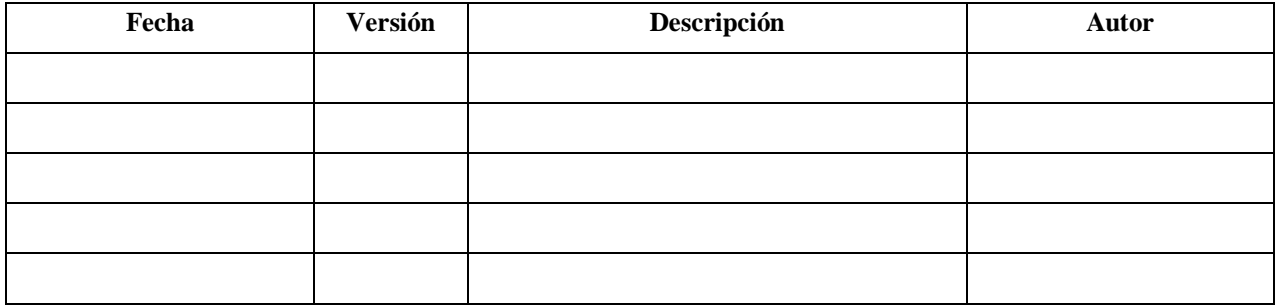

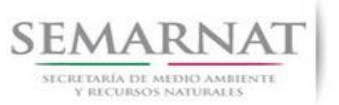

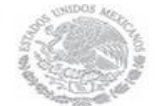

Guía de Usuario  $V$ ersión: 1.0<br>
Versión: 1.0<br>
Versión: 1.0<br>
Fecha: 07 - Enero - 2014 V1 DOC 03-011 Guia Usuario

# **Tabla de Contenidos**

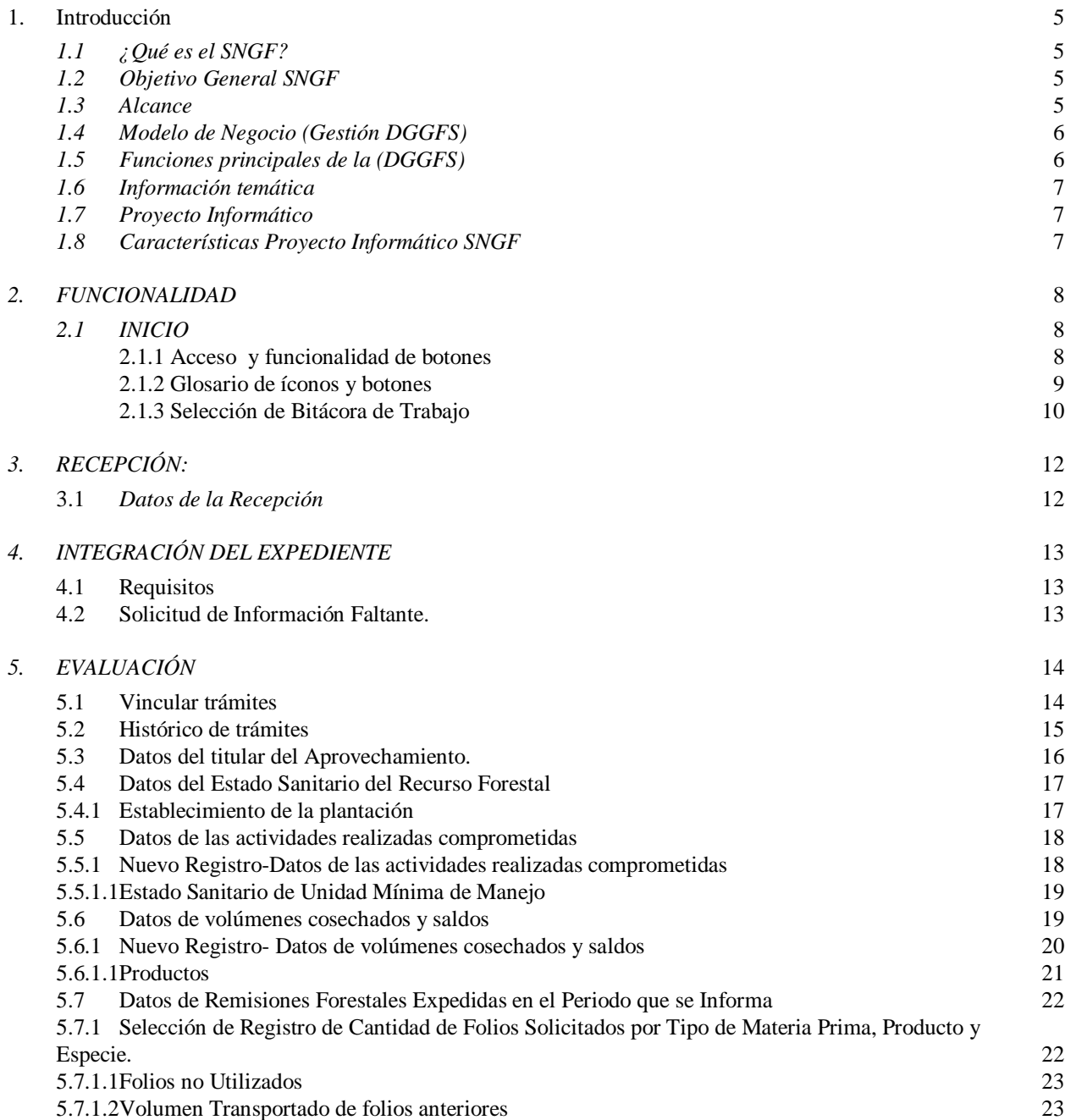

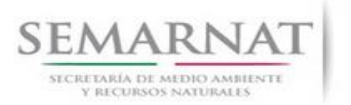

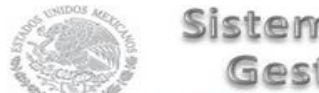

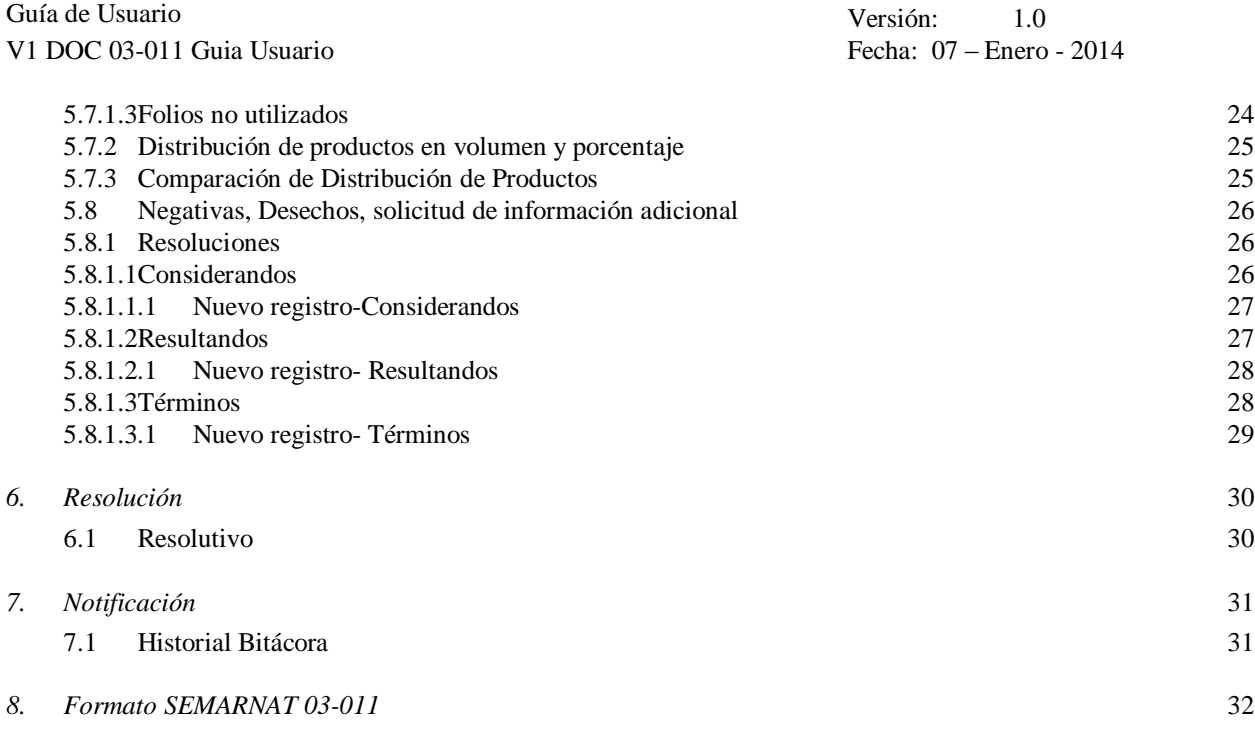

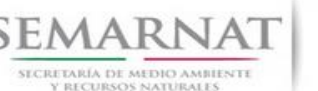

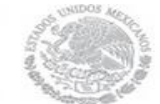

Guía de Usuario Versión: 1.0 V1 DOC 03-011 Guia Usuario Fecha: 07 – Enero - 2014

# **Especificación de Requisitos**

### **1. Introducción**

El presente documento servirá para validar la información necesaria de inducción y capacitación del Trámite **SEMARNAT-03-011 Informe anual sobre la ejecución, desarrollo y cumplimiento del programa de aprovechamiento forestal.**

#### *1.1 ¿Qué es el SNGF?*

[Ley General de Desarrollo Forestal Sustentable](javascript:onClick=go(225875,1,) considera un capítulo (Artículos 56 y 57) al Sistema Nacional de Gestión Forestal (SNGF), El Sistema Nacional de Gestión Forestal (SNGF) es una herramienta informática que apoya la gestión para agilizar y conservar la información generada durante la evaluación y dictaminación de actos de autoridad en materia.

#### *1.2 Objetivo General SNGF*

Conformar el sistema de registro que permita Ingresar información de gestión, técnica, espacial y documental que contribuya a la realización y ejecución de las estrategias y líneas de acción competencia de esta Dirección General, el Sistema Nacional de Gestión Forestal tiene entre sus principales objetivos el de generar una base de datos nacional, con información actualizada, confiable y de acceso en línea para hacer eficiente la gestión forestal y contribuir a fortalecer la planeación y política en materia forestal, así como la transparencia en la gestión pública.

Permite la homologación de procesos, datos e información a nivel nacional y Permite la generación de diversos indicadores de la actividad forestal en el país, así como la información necesaria para generar un sistema de información geográfico.

#### *1.3 Alcance*

El producto final debe ser capaz de registrar toda la información temática requerida por el trámite **SEMARNAT-03-011 Informe anual sobre la ejecución, desarrollo y cumplimiento del programa de aprovechamiento forestal**, de tal forma que los usuarios tengan todos los elementos para gestionar los trámites en tiempo y forma; y automatizar la generación de resolutivos e indicadores.

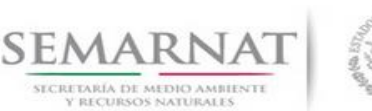

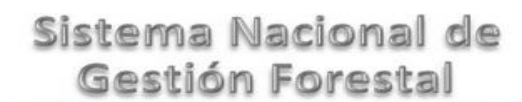

Guía de Usuario Versión: 1.0 V1 DOC 03-011 Guia Usuario **Fecha:** 07 – Enero - 2014

#### *1.4 Modelo de Negocio (Gestión DGGFS)*

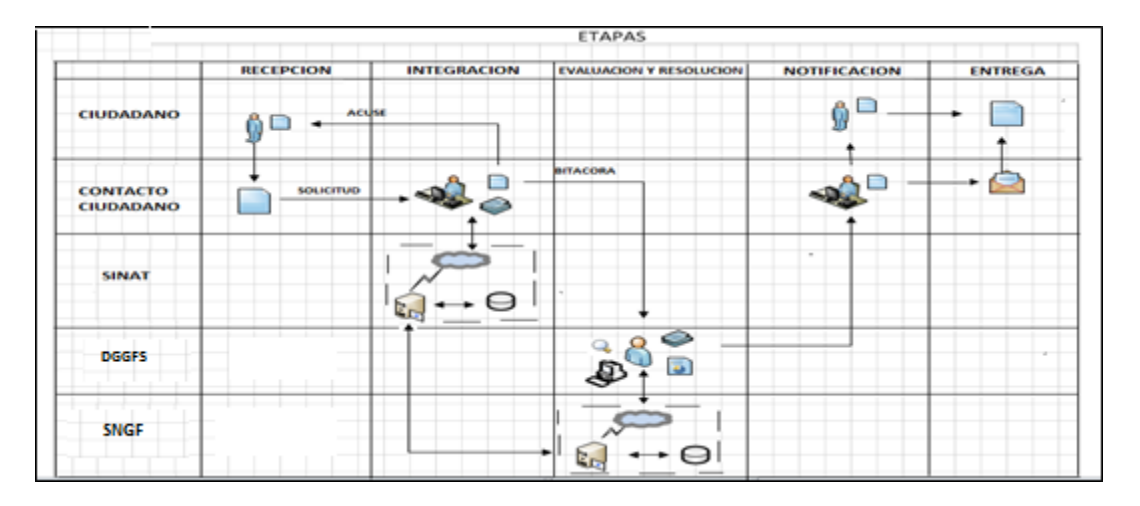

#### *1.5 Funciones principales de la (DGGFS)*

- 1. Registrar, organizar, actualizar y difundir la información relativa a planes, programas, proyectos y acciones relacionados con la conservación y aprovechamiento forestal.
- 2. Registrar la información técnica y biológica derivada del desarrollo de actividades relacionadas con la conservación y el aprovechamiento forestal.
- 3. Actualizar y manejar los listados de especies y poblaciones aprovechadas, en riesgo y prioritarias para la conservación, así como de su hábitat.
- 4. Crear y manejar cartografía digital en la que se representen las poblaciones y especies, hábitat, zonas y tendencias de aprovechamiento, entre otros temas.
- 5. Generar estadísticas e inventarios de recursos Forestales.
- 6. Acceder a la información documental derivada de la instrumentación de Convenios, Acuerdos u otros instrumentos legales nacionales e internacionales.
- 7. Generar reportes gráficos, cartográficos y de texto sobre la información derivada de la gestión de los trámites y de los temas, competencia de esta Dirección General.

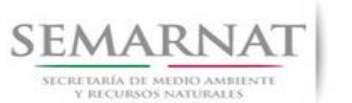

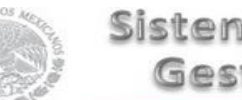

Guía de Usuario Versión: 1.0 V1 DOC 03-011 Guia Usuario Fecha: 07 – Enero - 2014

#### *1.6 Información temática*

Es aquella información solicitada en los requisitos de cada uno de los trámites gestionados en la DGGFS, como pueden ser "formato de solicitud del promovente, informes, coordenadas geográficas entre otros", permitiendo así conformar un historial cuyos datos serán utilizados para ser ingresados al SNGF conforme al modelo de negocio de gestión de la SEMARNAT de acuerdo a la naturaleza del trámite.

El SNGF es un sistema complejo por la cantidad y diversidad de información así como por el tipo de usuarios que podrán acceder al mismo, por lo que se integrará con bases de datos relacionales de información específica de trámites, técnica, documental y geográfica, generada a través de las acciones propias de esta Dirección General.

#### *1.7 Proyecto Informático*

La Migración del Sistema Nacional de Gestión forestal (SNGF) surgió por la necesidad de evitar la obsolescencia en la herramienta de desarrollo utilizada lo cual tenía repercusiones tecnológicas como la falta de soporte del proveedor de dichas herramientas; de conformidad a lo establecido en los Artículos (Artículos 56 y 57) de la [Ley General de Desarrollo Forestal Sustentable,](javascript:onClick=go(225875,1,) partiendo de los programas de manejo inscritos en el Registro Forestal Nacional, con el objeto de llevar el control, la evaluación y el seguimiento de los programas de manejo forestal, forestación y otras actividades silvícolas que se lleven a cabo en el país, así como de aquellos referentes al análisis de la situación de los ecosistemas forestales en el ámbito nacional.

#### *1.8 Características Proyecto Informático SNGF*

#### *Generales*

- Basado en el modelo de negocio de Gestión
- Homologación de Criterios de evaluación
- Comparte Información (Evita redundancia en captura de información)
- Información en línea
- Disminución de tiempo en la elaboración de resolutivos

#### *Específicas*

- Información de acuerdo a perfiles de usuarios (Trámites y etapas de gestión)
- Catálogos pre-cargados
- Enlace con el modulo geográfico
- Vinculación de trámites subsecuentes (Herencia de información)

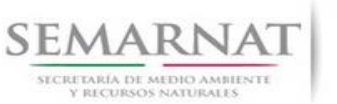

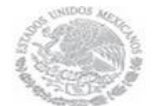

Guía de Usuario  $V$ ersión: 1.0<br>
Versión: 1.0<br>
Versión: 1.0<br>
Fecha: 07 - Enero - 2014 V1 DOC 03-011 Guia Usuario

### *2. FUNCIONALIDAD*

- *2.1 INICIO*
- *2.1.1 Acceso y funcionalidad de botones*

La dirección URL de internet que se puede utilizar para el desarrollo de la Gestión del Trámite es la siguiente:

**<http://sngf.semarnat.gob.mx:8080/sngfev2/servlet/sngf>**

El acceso se realiza con el mismo usuario y contraseña de la versión anterior del SNGF.

#### **Acceso al Sistema Nacional de Gestión Forestal**

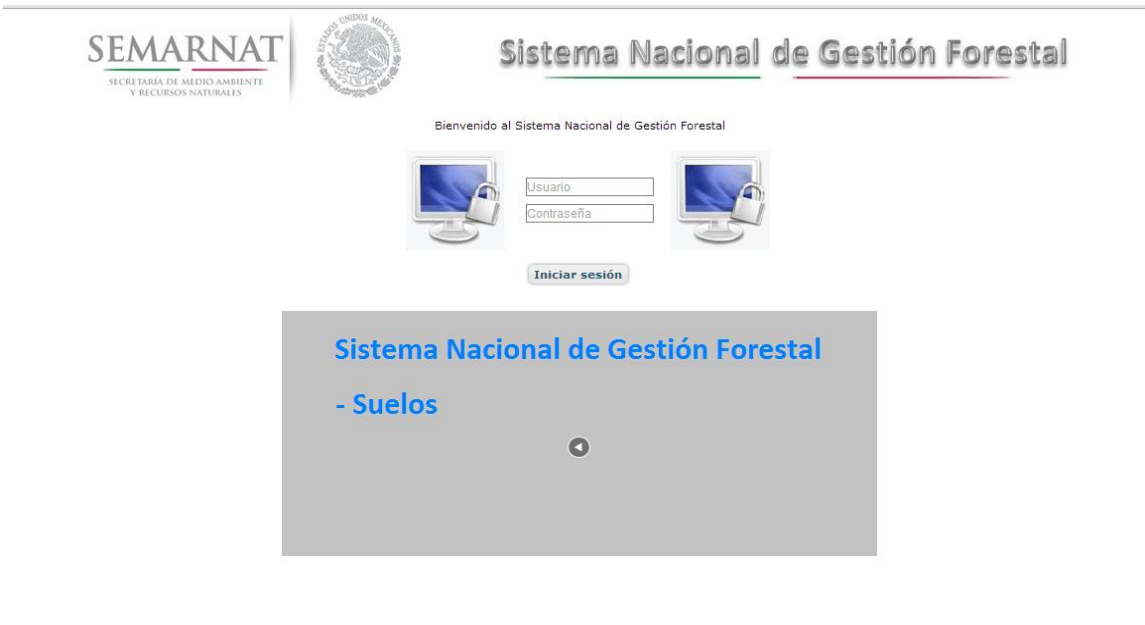

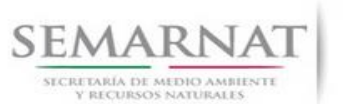

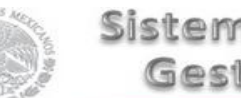

V1 DOC 03-011 Guia Usuario

Guía de Usuario  $V$ ersión: 1.0<br>
Versión: 1.0<br>
Versión: 1.0<br>
Fecha: 07 - Enero - 2014

#### *2.1.2 Glosario de íconos y botones*

La navegación dentro del SNGF será a través de los siguientes botones

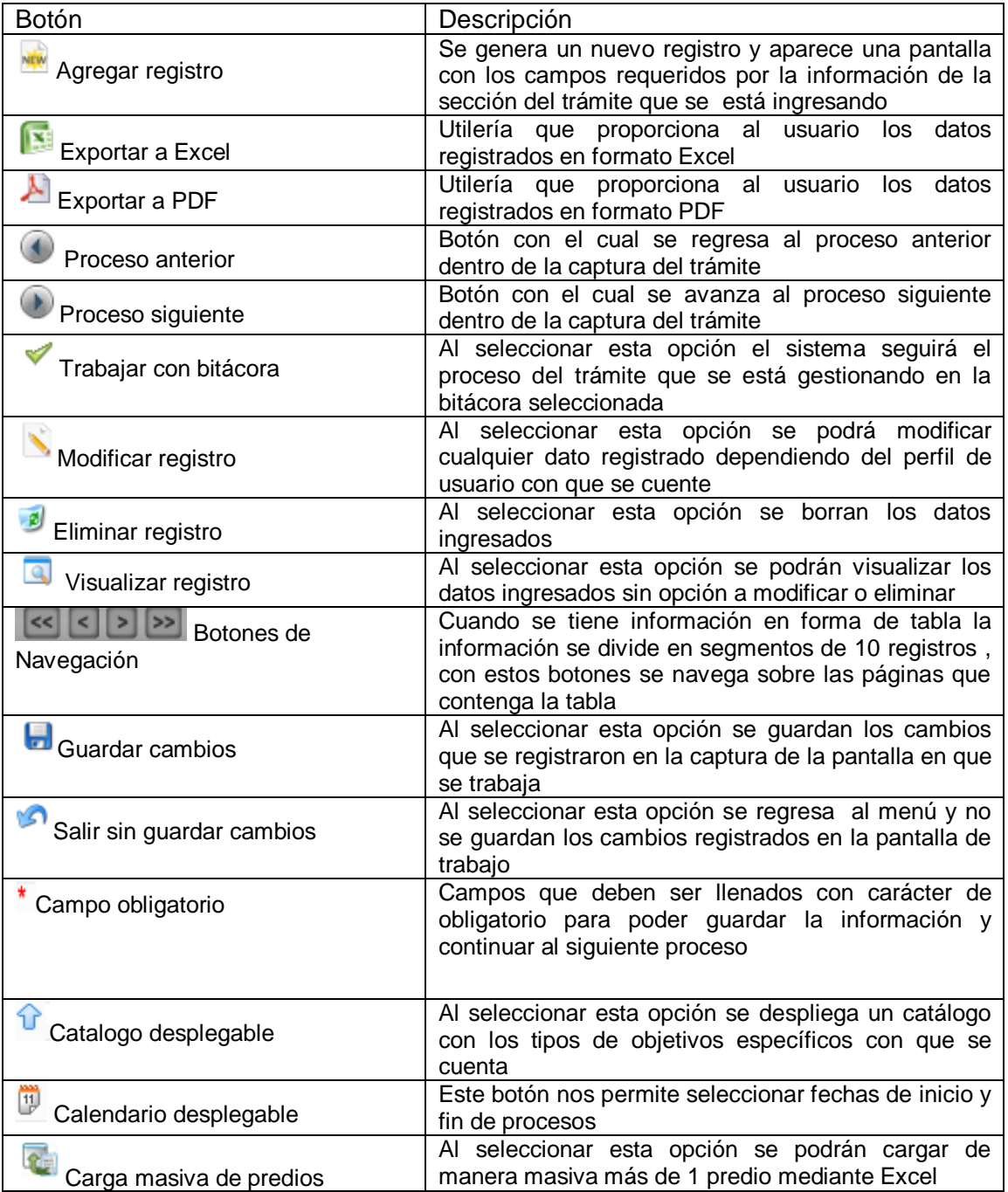

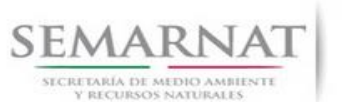

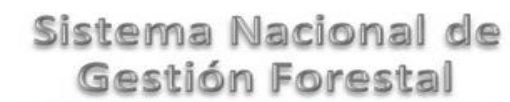

Guía de Usuario  $Versión: 1.0$ <br>Versión: 1.0  $V1$  DOC 03-011 Guia Usuario  $V1$  DOC 03-011 Guia Usuario  $V1$ V1 DOC 03-011 Guia Usuario

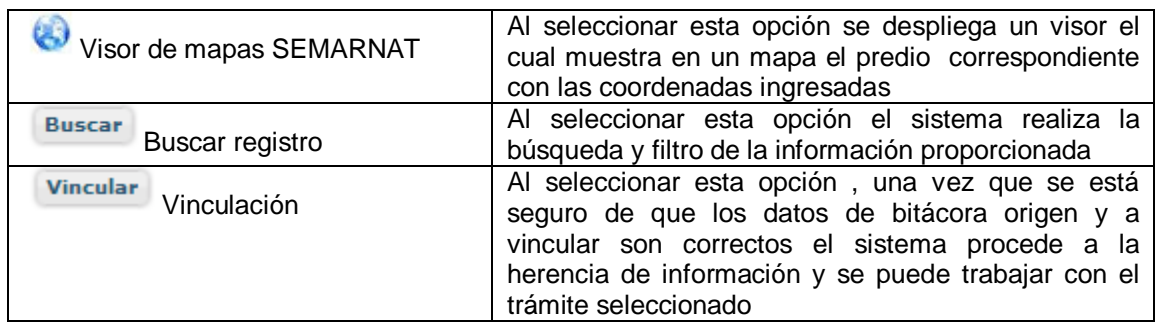

#### *2.1.3 Selección de Bitácora de Trabajo*

Comenzamos con la Recepción del trámite que es cuando el ciudadano o promovente entrega en la ventanilla de Control Ciudadano los documentos requeridos en el formato para gestionar el trámite. En Control Ciudadano se valida esta documentación y se emite un acuse de recibo el cual incluye una relación de documentos entregados y un número de Bitácora. Con este número de bitácora se llevará a cabo todo el proceso del trámite dentro del SNGF.

Una vez que se tiene el número de Bitácora, se turna al técnico evaluador para su continuidad.

Ya que estamos dentro del sistema del SNGF, en el menú de trámites seleccionamos la opción **Aprovechamiento Forestal (informes)**, después se elige el trámite **03-011.**

Una vez elegido el trámite, en la pantalla que aparece se busca el número de bitácora utilizando la herramienta de filtro, la cual consiste en seleccionar entre dos opciones que son: Contiene o Inicia y se elige cualquiera de estas, seguida de anotar el dato requerido y automáticamente aparecerán las Bitácoras que contengan o inicien con los datos solicitados.

Al seleccionar la bitácora se desplegará el menú con todos los procesos con que cuenta el trámite **03- 011.**

#### **Selección del Trámite**

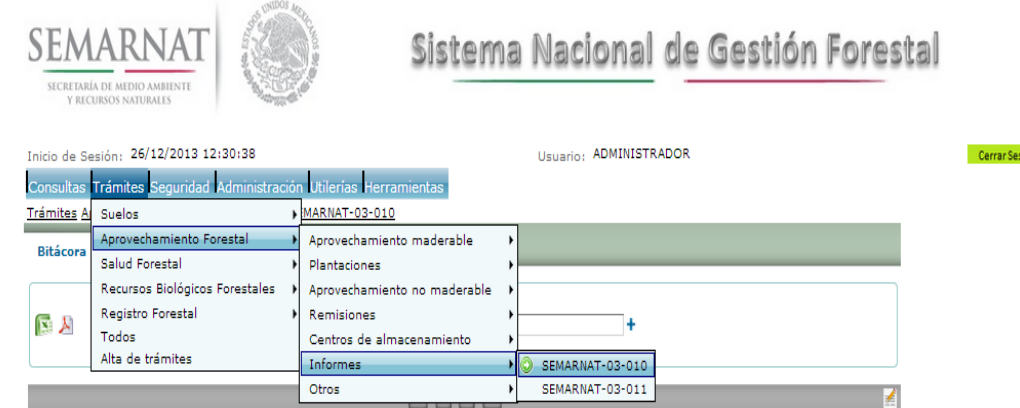

sión –

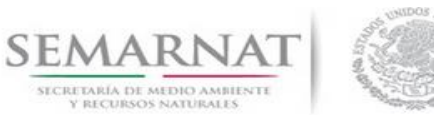

#### **Selección de Bitácora**

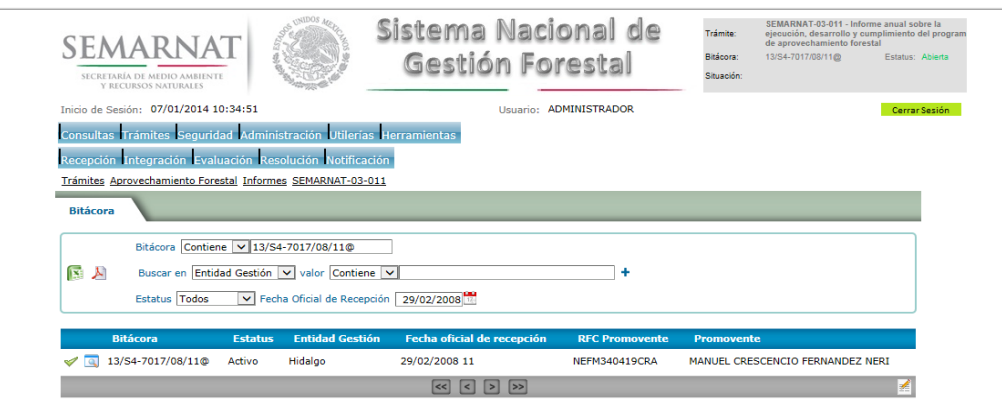

• Filtro por estatus de bitácora

• Filtro por entidad de gestión

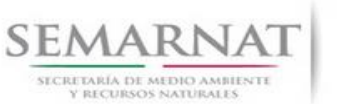

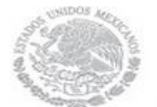

Guía de Usuario  $V$ ersión: 1.0<br>
Versión: 1.0<br>
Versión: 1.0<br>
Fecha: 07 - Enero - 2014 V1 DOC 03-011 Guia Usuario

## *3. RECEPCIÓN:*

3.1 *Datos de la Recepción*

Es la primera pantalla del menú, donde el usuario puede visualizar los datos de la recepción capturados en el ECC**.**

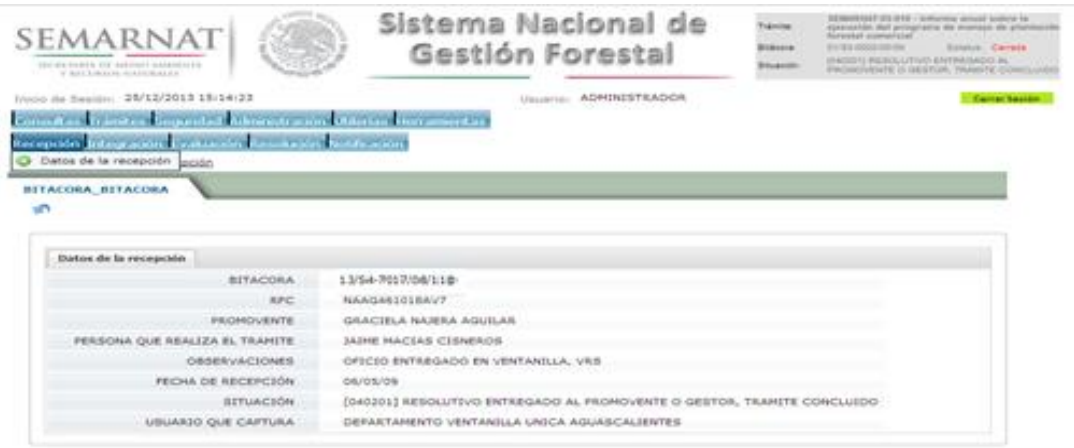

Los Campos que se visualizan en la pantalla son:

- Bitácora
- RFC
- Promovente
- Persona que realiza el trámite
- Observaciones
- Fecha de recepción
- Situación

.

Usuario que captura

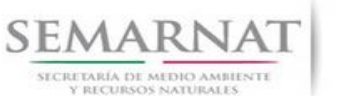

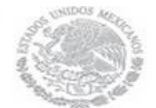

Guía de Usuario  $V$ ersión: 1.0<br>
Versión: 1.0<br>
Versión: 1.0<br>
Fecha: 07 - Enero - 2014 V1 DOC 03-011 Guia Usuario

## *4. INTEGRACIÓN DEL EXPEDIENTE*

#### 4.1 Requisitos

En esta pantalla aparecen los datos de la bitácora con la que se está trabajando, y una lista con la información de los documentos entregados por el promovente.

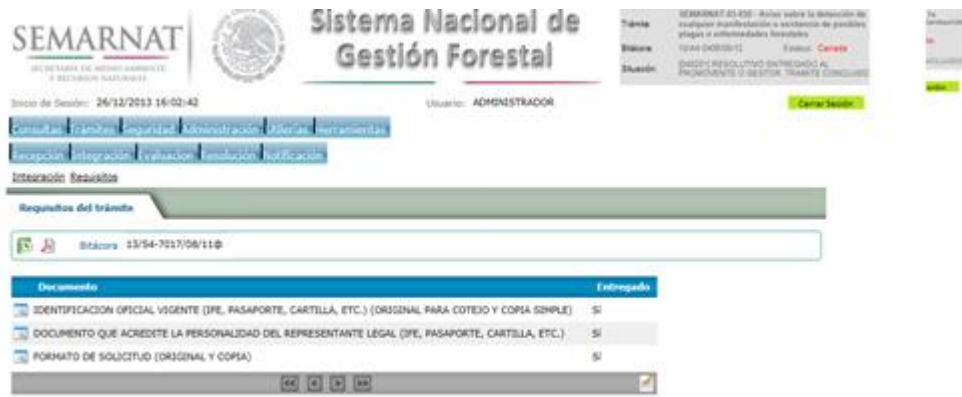

4.2 Solicitud de Información Faltante.

En esta sección se capturan los argumentos para la elaboración del oficio de solicitud de información faltante

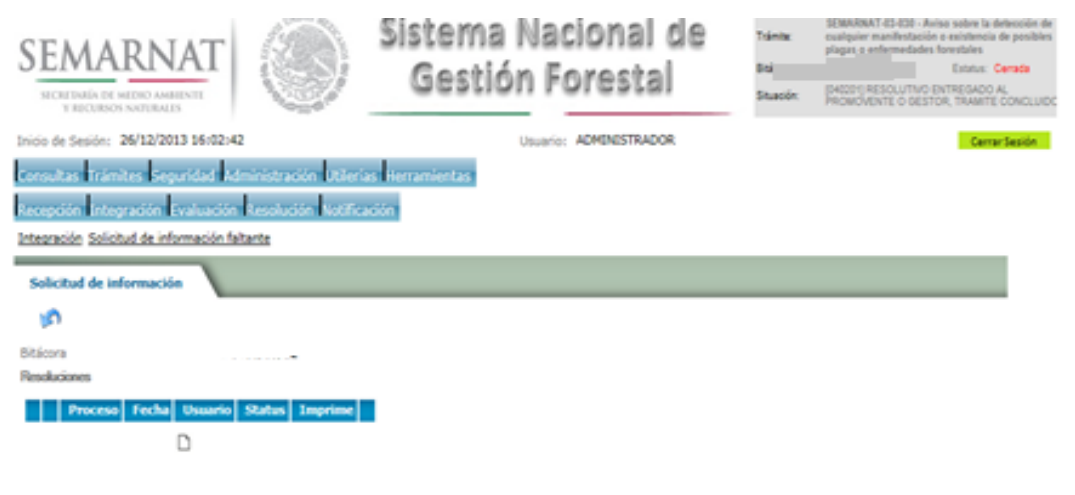

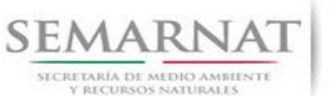

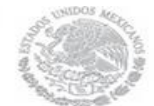

Guía de Usuario  $Versión: 1.0$ <br>Versión: 1.0  $V1$  DOC 03-011 Guia Usuario  $V1$  Pecha: 07 - Enero - 2014 V1 DOC 03-011 Guia Usuario

*5. EVALUACIÓN*

5.1 Vincular trámites

En esta sección el usuario realiza la vinculación del trámite si es que éste cuenta con vinculación de manera directa o indirecta con los trámites 03-052,03-056 del SNGF.

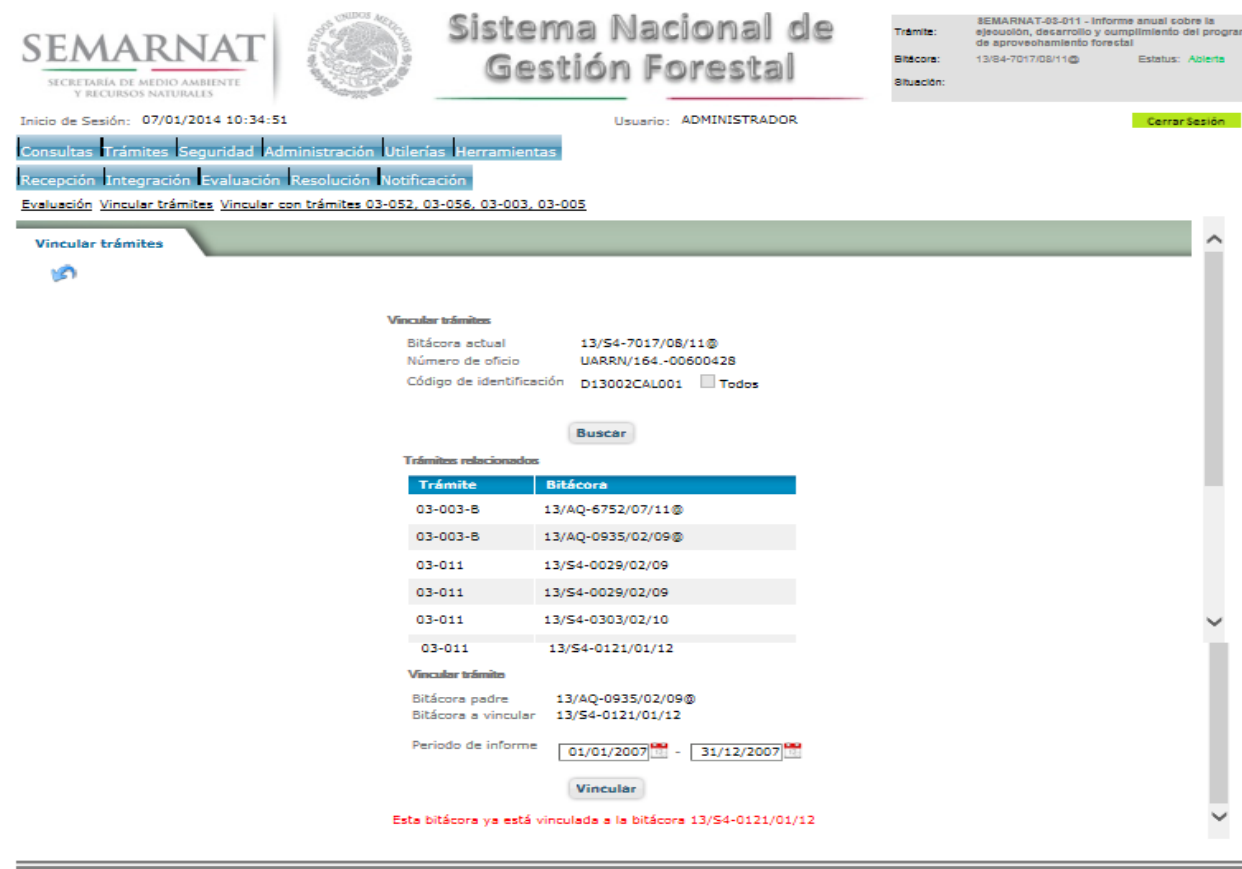

La vinculación nos permite relacionar el trámite para poder dar continuidad de información requerida en el trámite a gestionar.

En la parte de abajo de la pantalla se verán los datos de las bitácoras origen y bitácora a vincular, si los datos son correctos procedemos a dar clic en el botón VINCULAR y el sistema realiza la herencia de información y así podemos empezar a trabajar en el trámite seleccionado.

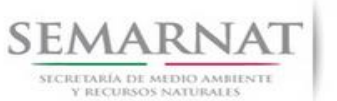

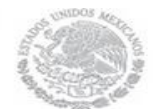

Guía de Usuario  $V$ ersión: 1.0<br>
Versión: 1.0<br>
Versión: 1.0<br>
Fecha: 07 - Enero - 2014 V1 DOC 03-011 Guia Usuario

5.2 Histórico de trámites

En el historial de informe se cargarán todos los registros de informes realizados anteriores el cual muestra la Bitácora, Nombre, Fecha Inicial, Fecha Final.

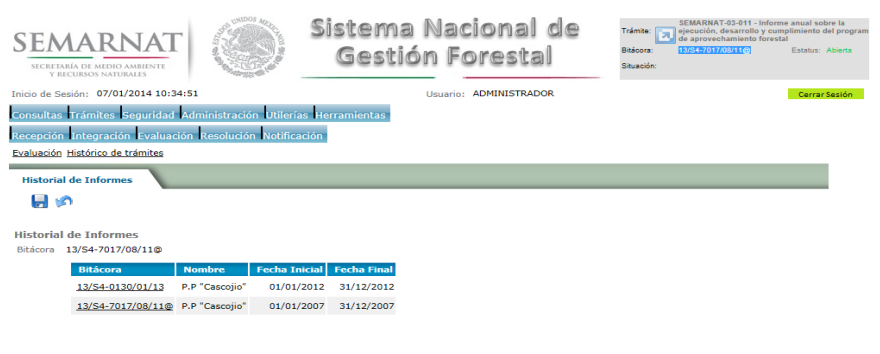

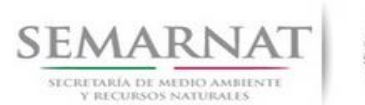

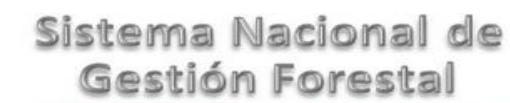

## V1 DOC 03-011 Guia Usuario

# Guía de Usuario  $V$ ersión: 1.0<br>
Versión: 1.0<br>
Versión: 1.0<br>
Fecha: 07 - Enero - 2014

5.3 Datos del titular del Aprovechamiento.

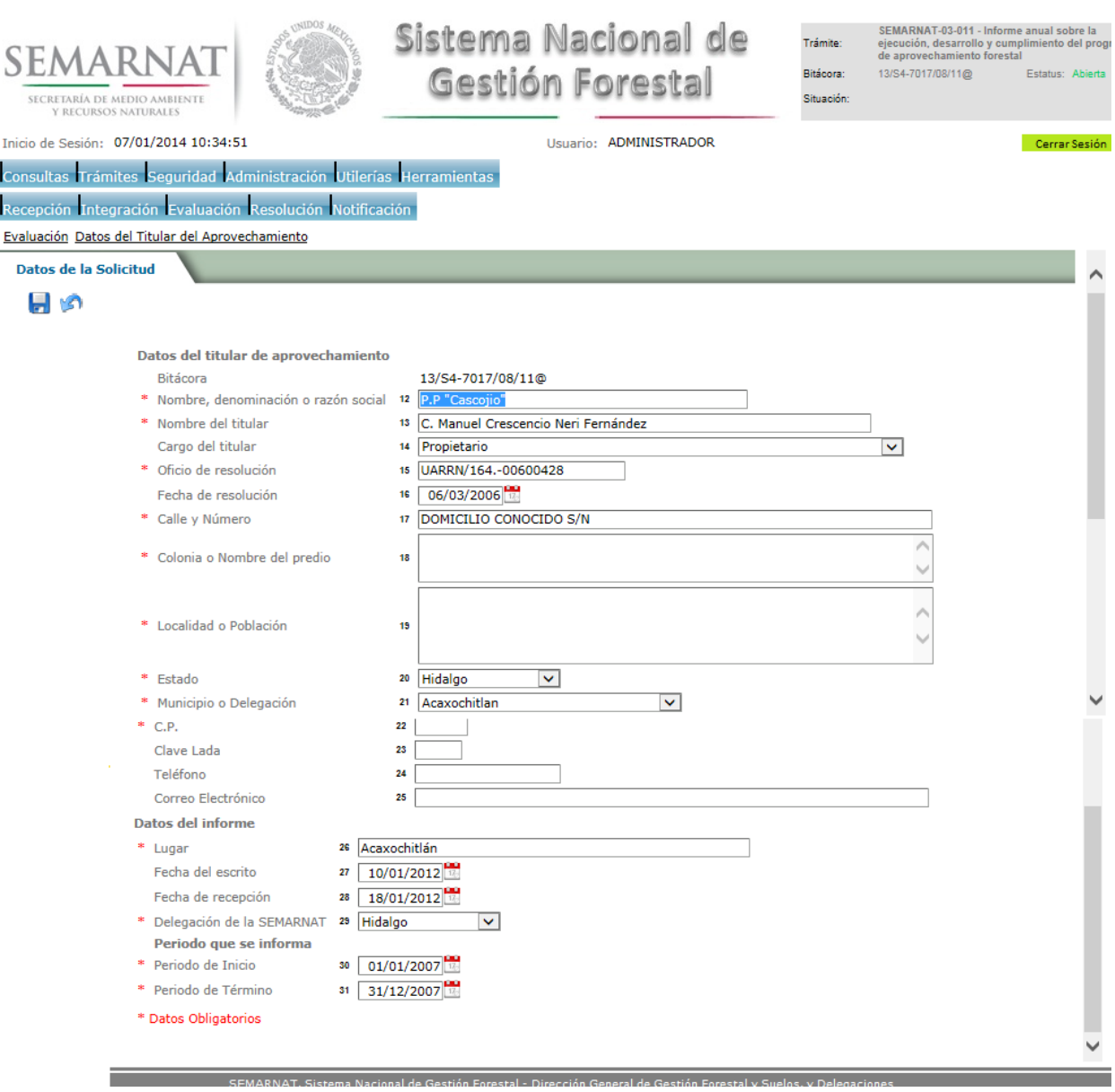

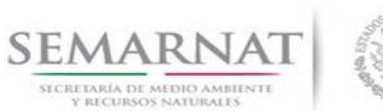

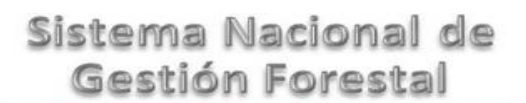

#### 5.4 Datos del Estado Sanitario del Recurso Forestal

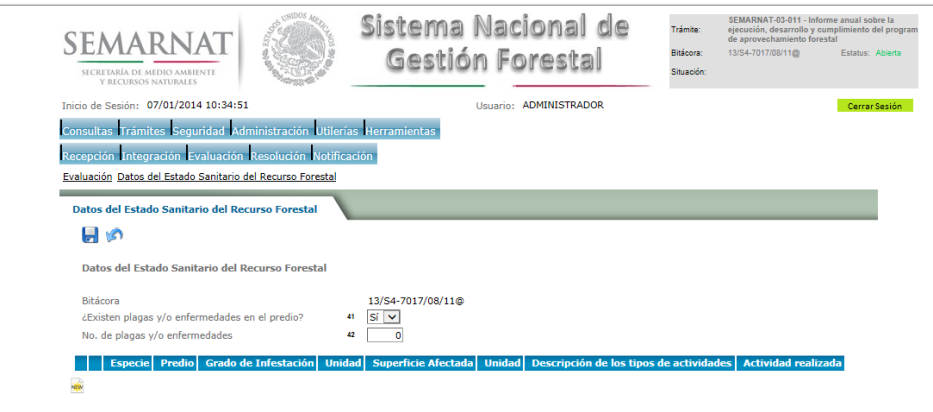

#### 5.4.1 Establecimiento de la plantación

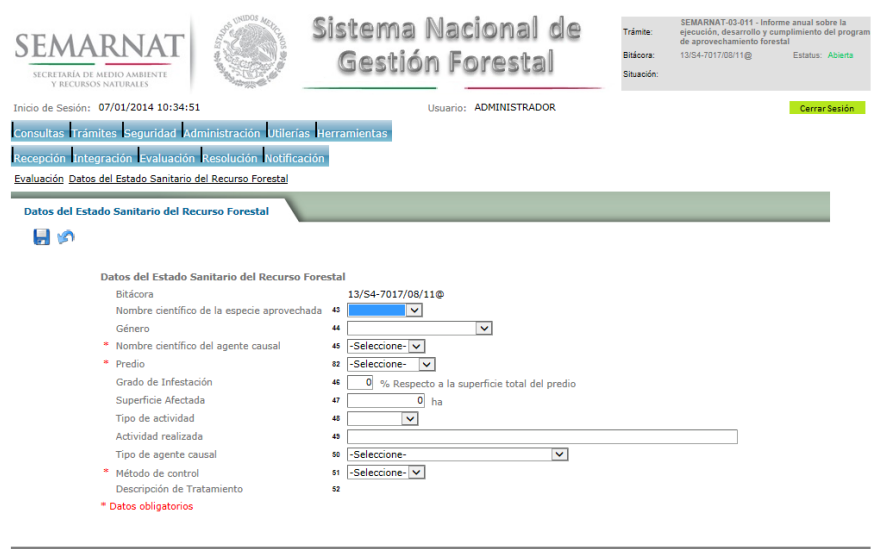

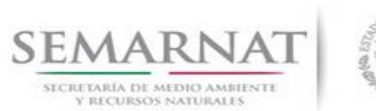

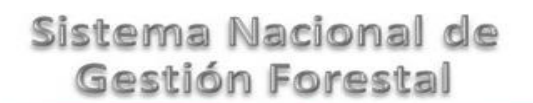

5.5 Datos de las actividades realizadas comprometidas

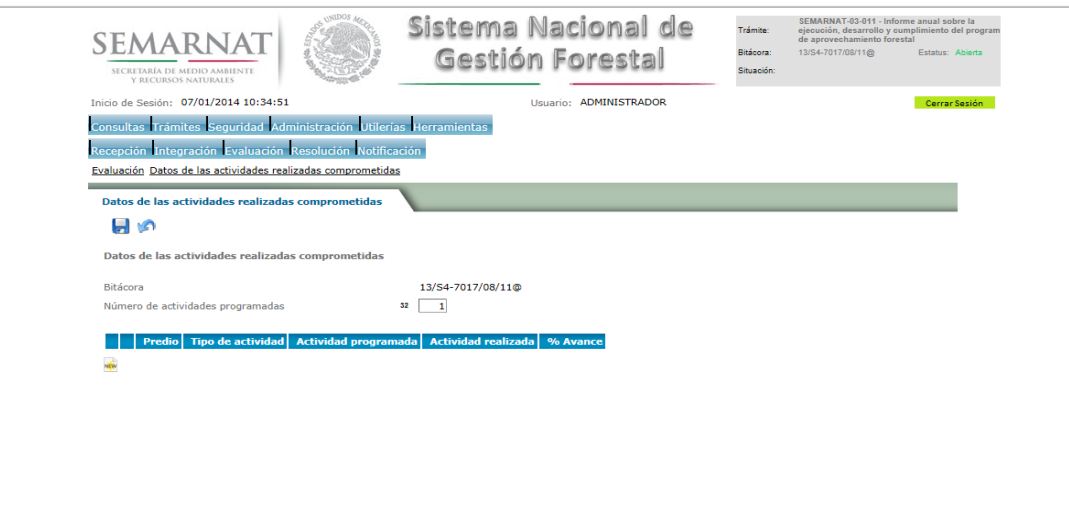

5.5.1 Nuevo Registro-Datos de las actividades realizadas comprometidas

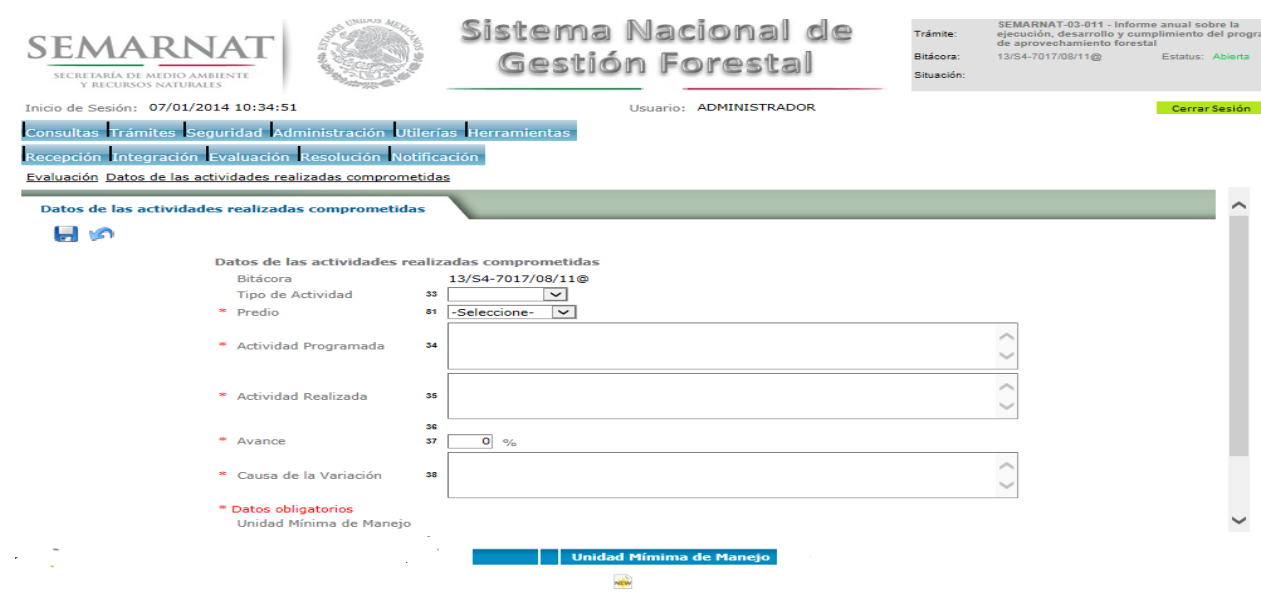

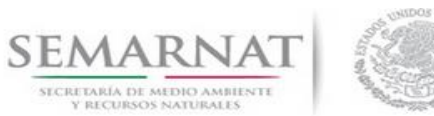

#### 5.5.1.1 Estado Sanitario de Unidad Mínima de Manejo

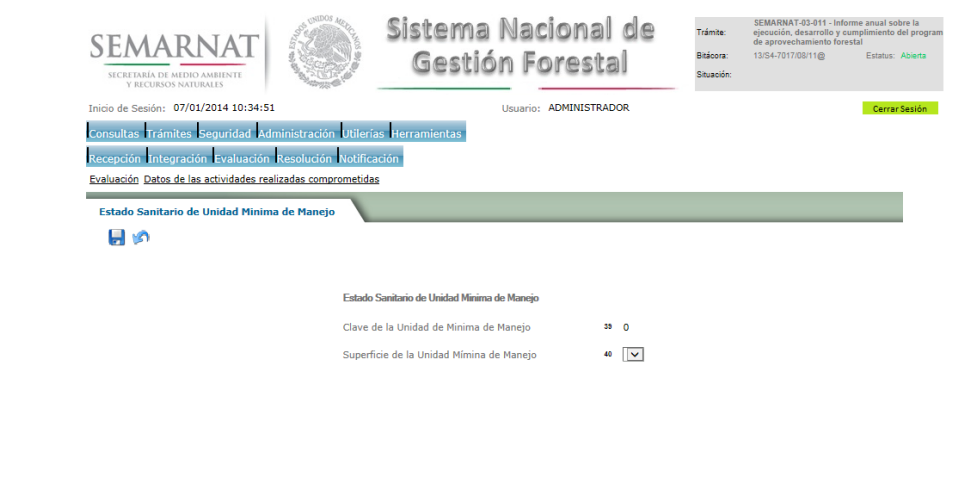

5.6 Datos de volúmenes cosechados y saldos

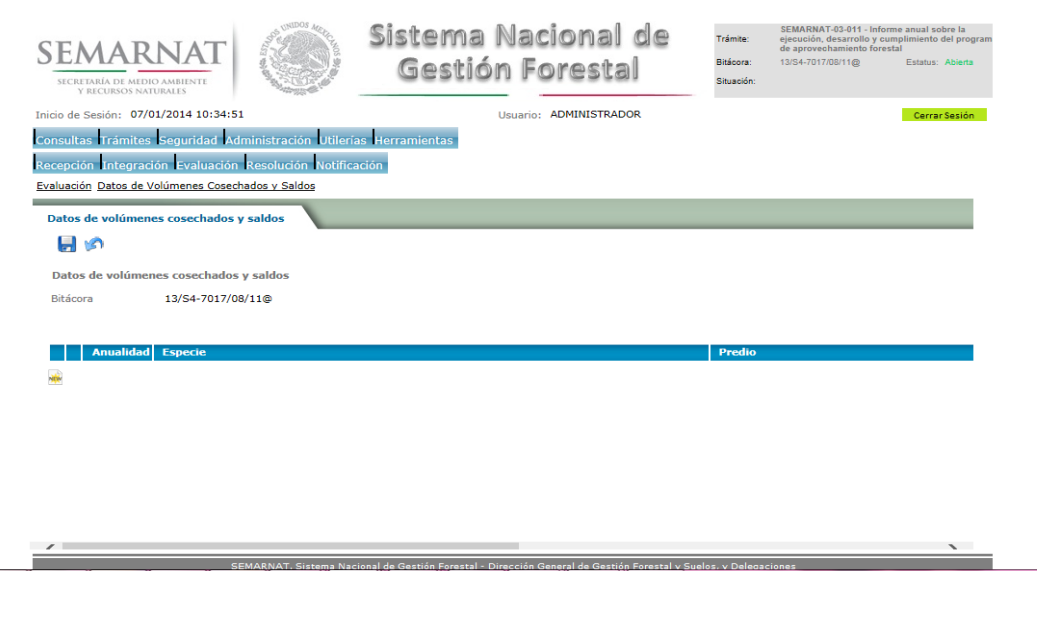

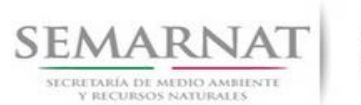

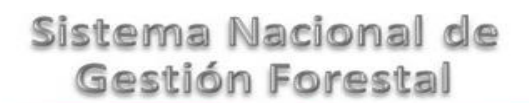

#### 5.6.1 Nuevo Registro- Datos de volúmenes cosechados y saldos

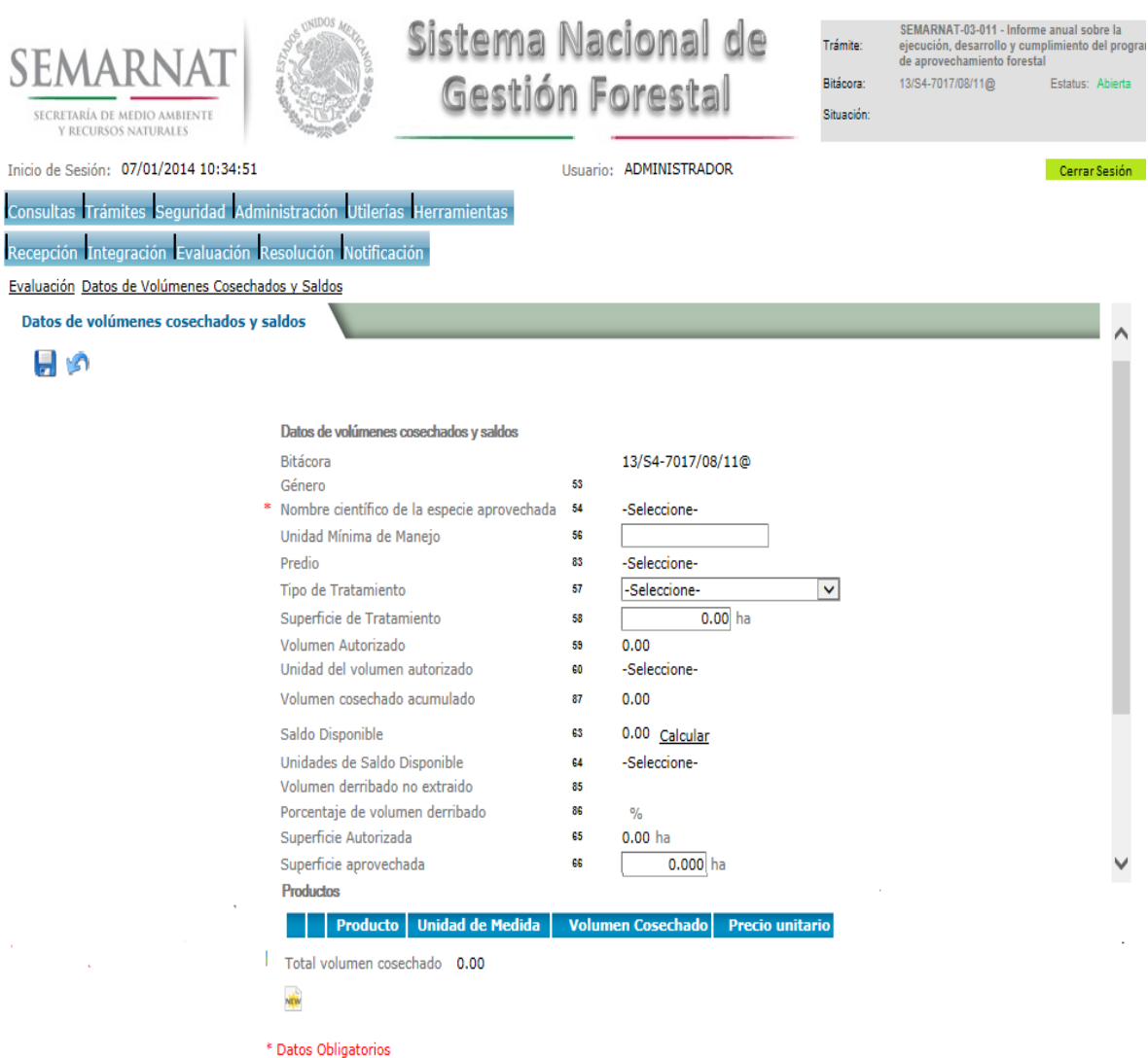

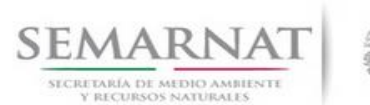

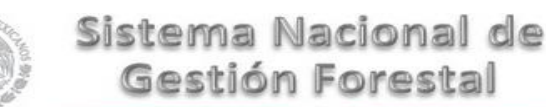

Guía de Usuario  $Versión: 1.0$ <br>Versión: 1.0  $V1$  DOC 03-011 Guia Usuario  $V1$  Pecha: 07 - Enero - 2014 V1 DOC 03-011 Guia Usuario

#### 5.6.1.1 Productos

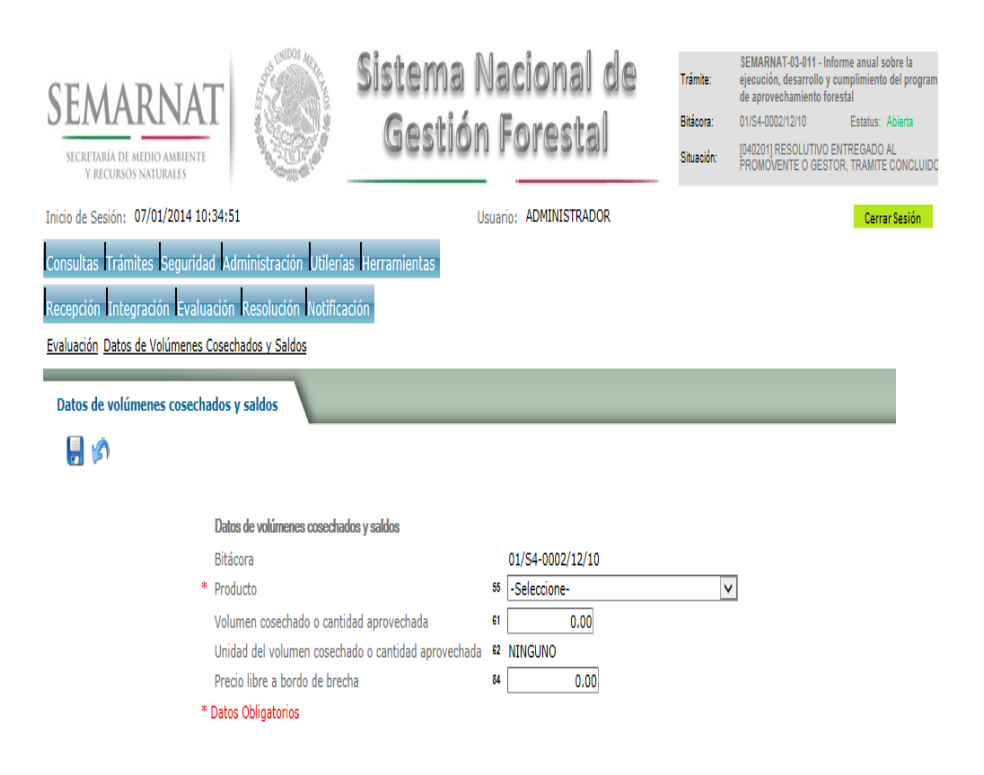

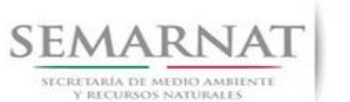

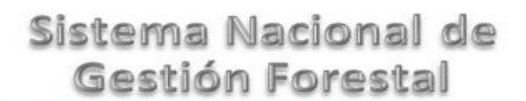

Guía de Usuario  $Versión: 1.0$ <br>Versión: 1.0  $V1$  DOC 03-011 Guia Usuario  $V1$  Pecha: 07 - Enero - 2014 V1 DOC 03-011 Guia Usuario

5.7 Datos de Remisiones Forestales Expedidas en el Periodo que se Informa

La sección Datos de Remisiones Forestales Expedidas en el Periodo que se Informa se encuentra dividida en pestañas para facilitar la navegación de la pantalla y hacer más ágil la revisión de la misma:

- Selección de Registro de Cantidad de Folios Solicitados por Tipo de Materia Prima, Producto y Especie.
- $\checkmark$  Distribución de productos en volumen y porcentaje
- $\checkmark$  Comparación de Distribución de Productos
- 5.7.1 Selección de Registro de Cantidad de Folios Solicitados por Tipo de Materia Prima, Producto y Especie.

Se precargan los folios de remisiones anteriores por medio de la vinculación de los tramite.

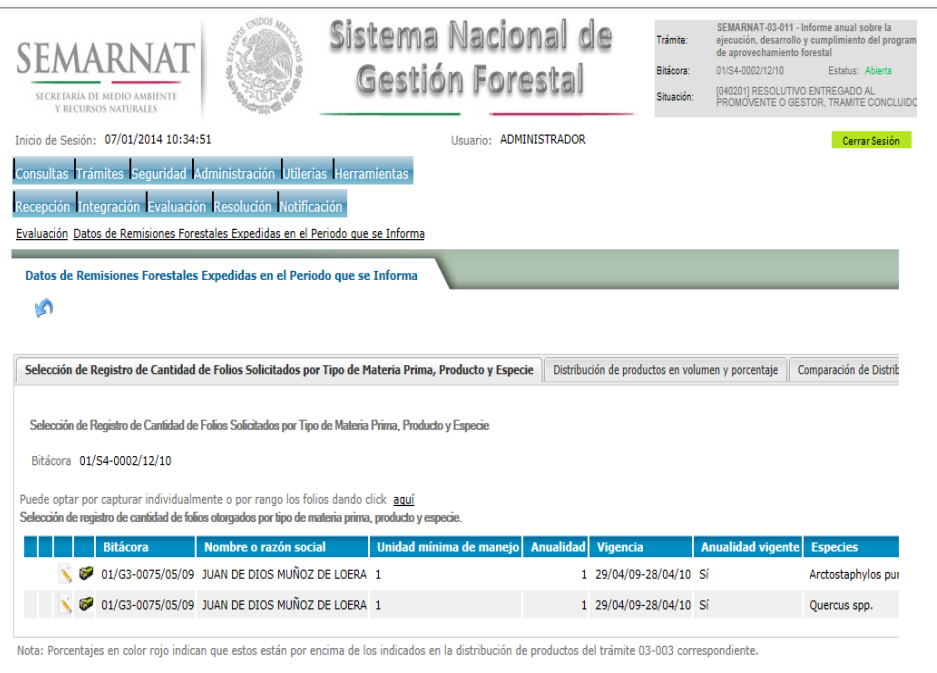

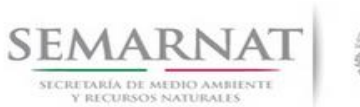

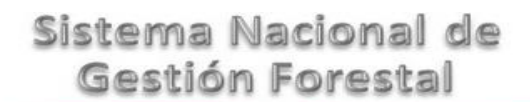

5.7.1.1 Folios no Utilizados

Se podrán desmarcar los folios que no fueron utilizados dando click en el check box de Utilizados para cada folio.

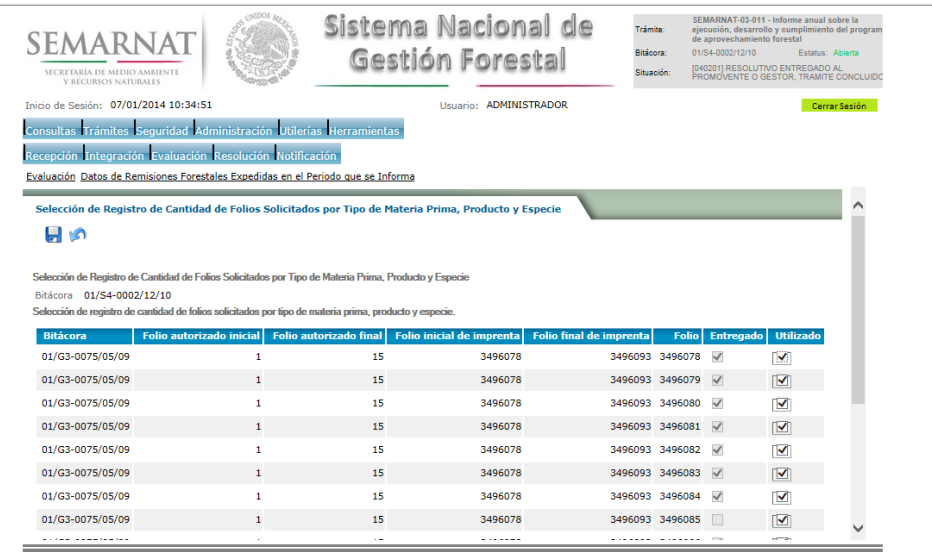

#### 5.7.1.2 Volumen Transportado de folios anteriores

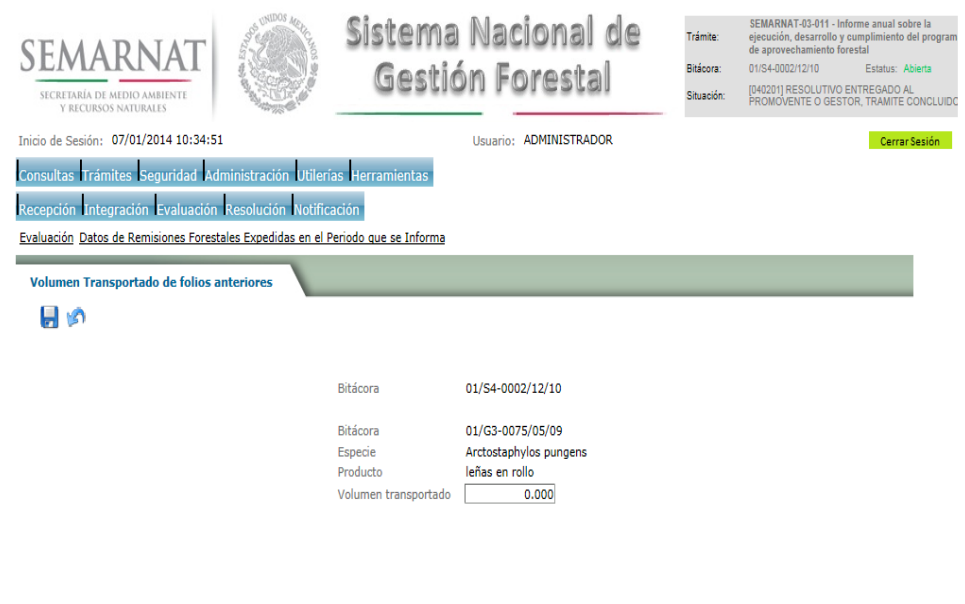

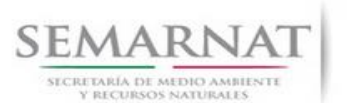

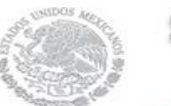

Guía de Usuario  $V$ ersión: 1.0<br>
Versión: 1.0<br>
Versión: 1.0<br>
Fecha: 07 - Enero - 2014 V1 DOC 03-011 Guia Usuario

#### 5.7.1.3 Folios no utilizados

Se puede optar por capturar individualmente o por rango los folios no utilizados

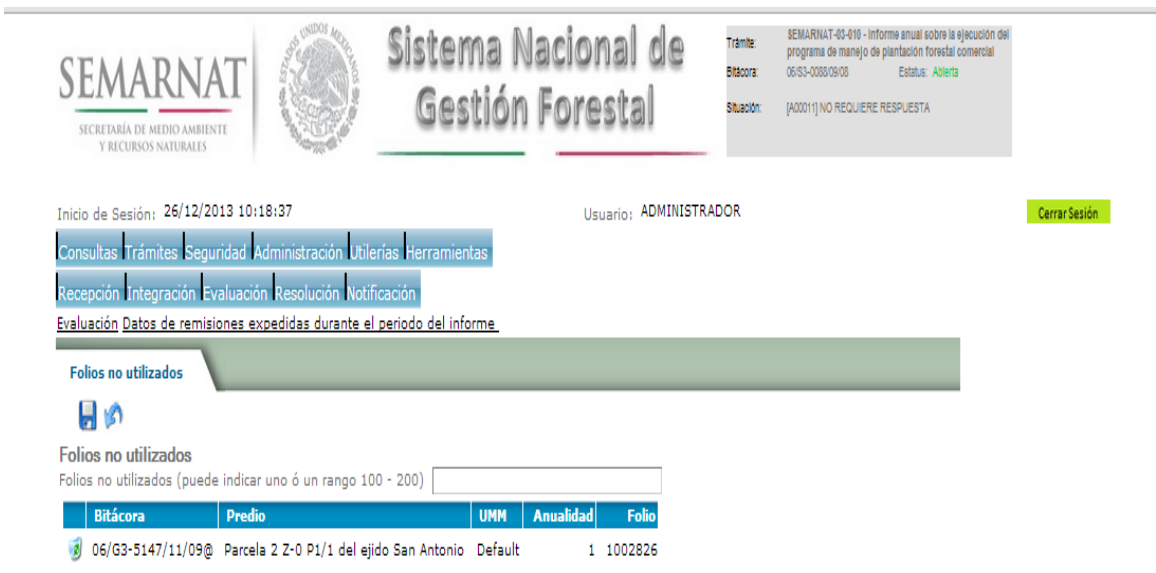

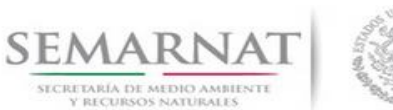

#### 5.7.2 Distribución de productos en volumen y porcentaje

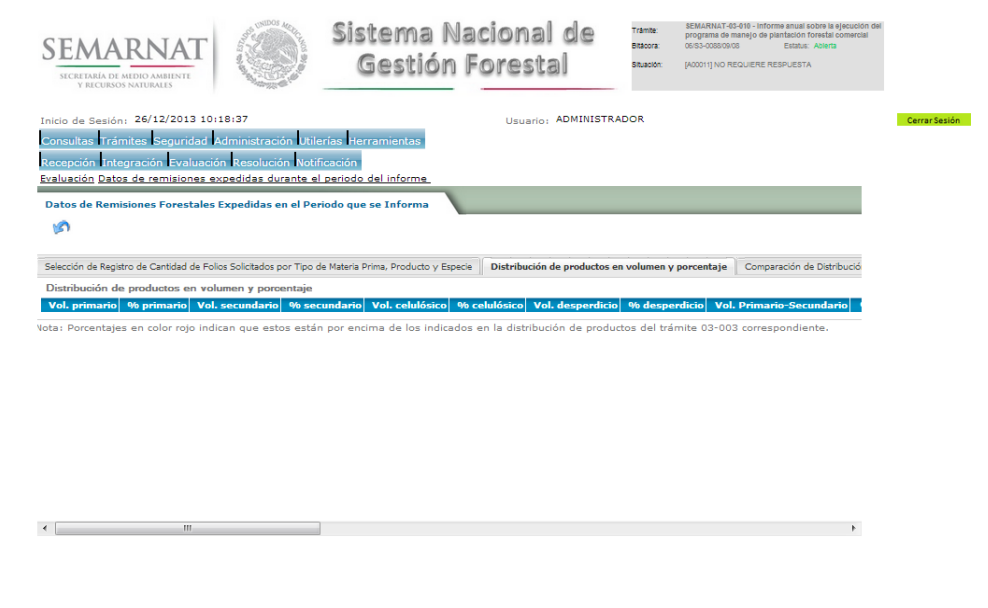

#### 5.7.3 Comparación de Distribución de Productos

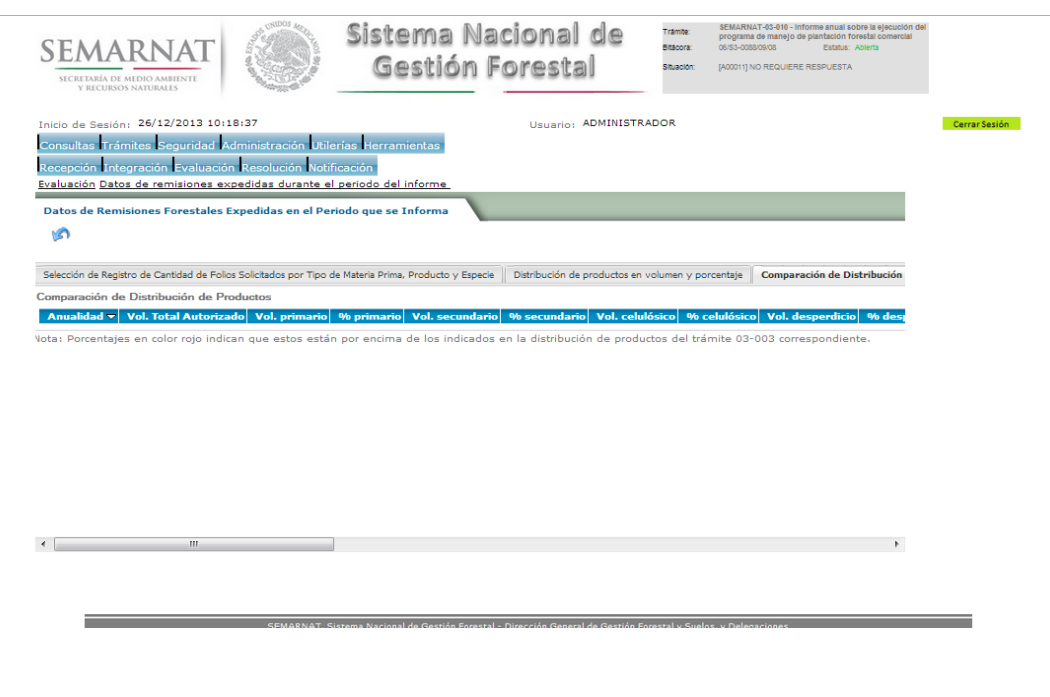

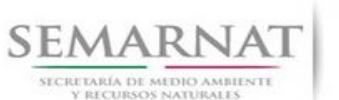

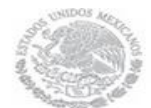

Guía de Usuario  $V$ ersión: 1.0<br>
Versión: 1.0<br>
Versión: 1.0<br>
Fecha: 07 - Enero - 2014 V1 DOC 03-011 Guia Usuario

#### 5.8 Negativas, Desechos, solicitud de información adicional

En esta sección se ingresa la información variable para la solicitud de información.

#### 5.8.1 Resoluciones

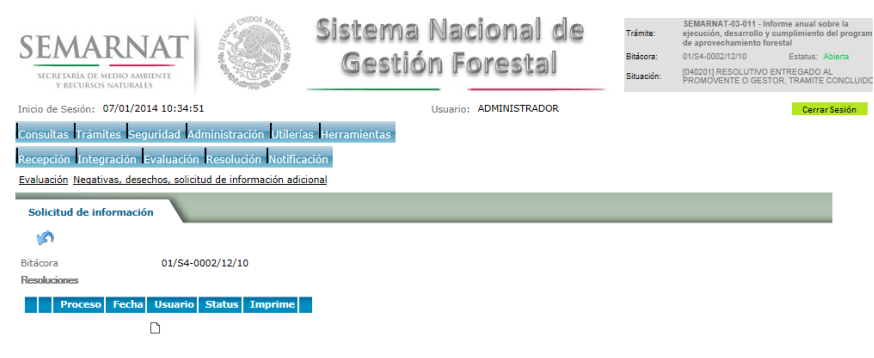

#### 5.8.1.1 Considerandos

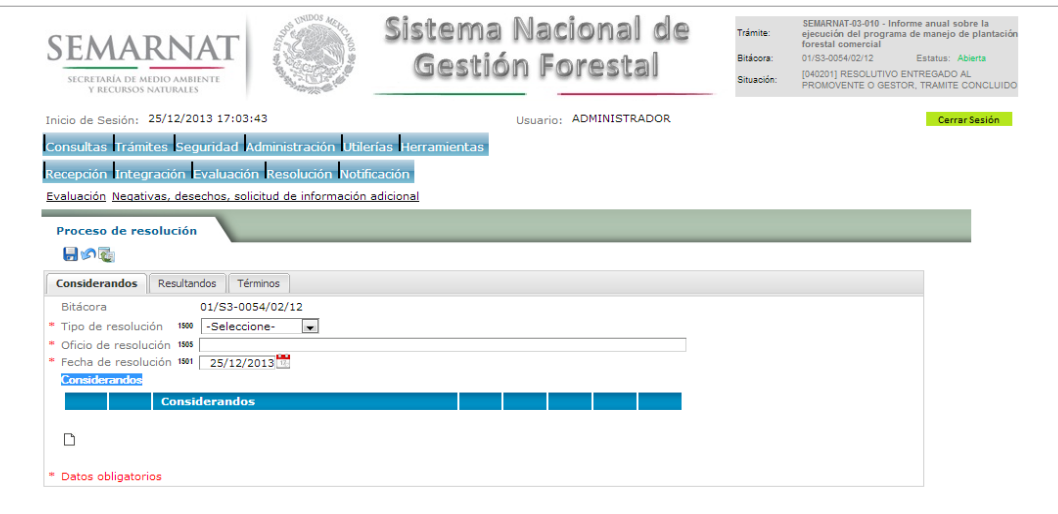

**Constitution of the Constitution of the Constitution of the Constitution of the Constitution of the Constitution** 

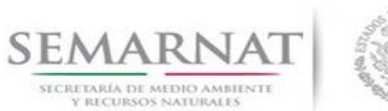

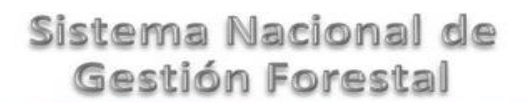

5.8.1.1.1 Nuevo registro-Considerandos

Se podrán agregar la cantidad de Considerandos que se requieran en la solicitud e información complementaria.

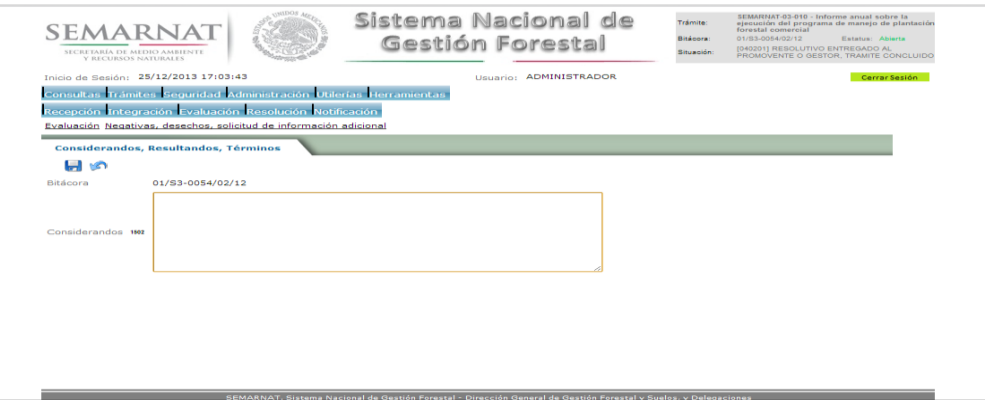

#### 5.8.1.2 Resultandos

Se visualizara la descripción de Resultandos en la solicitud de información adicional

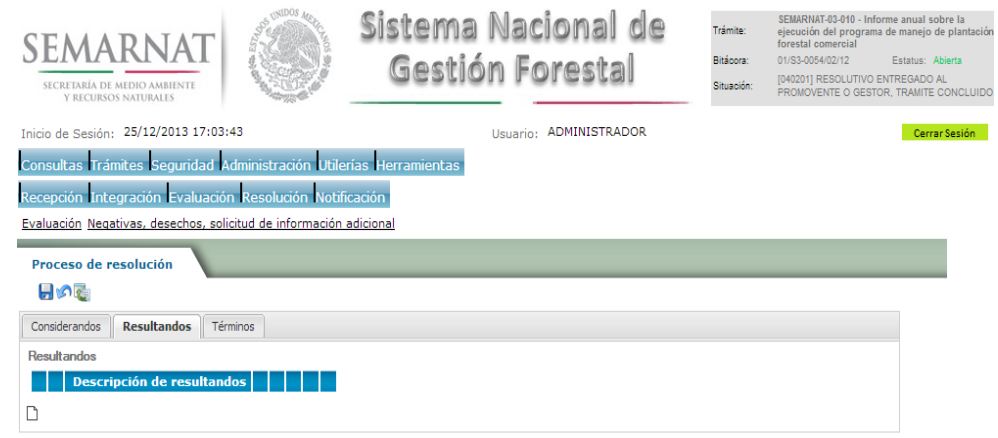

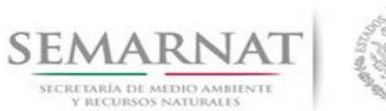

V1 DOC 03-011 Guia Usuario

Guía de Usuario  $V$ ersión: 1.0<br>
Versión: 1.0<br>
Versión: 1.0<br>
Fecha: 07 - Enero - 2014

5.8.1.2.1 Nuevo registro- Resultandos

Se podrán agregar los Resultandos que se requieran en la solicitud de información complementaria

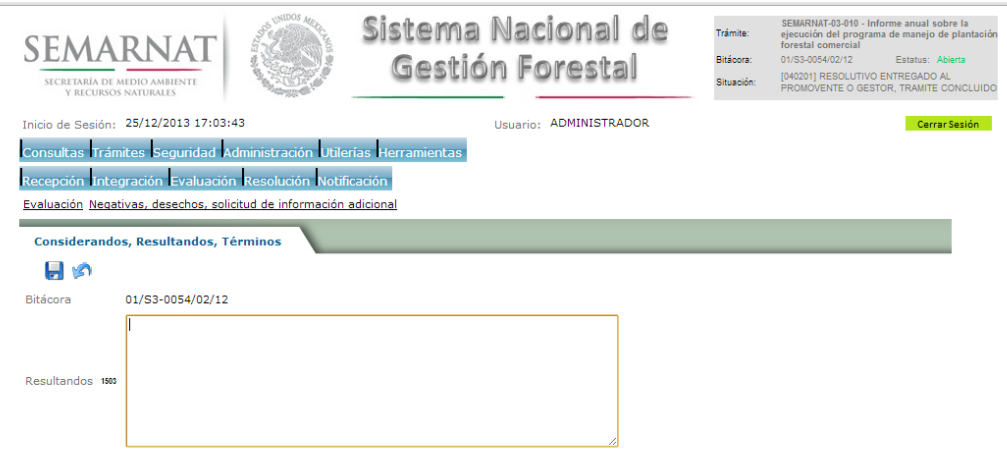

#### 5.8.1.3 Términos

Se visualizara la descripción de Términos en la solicitud de información adicional.

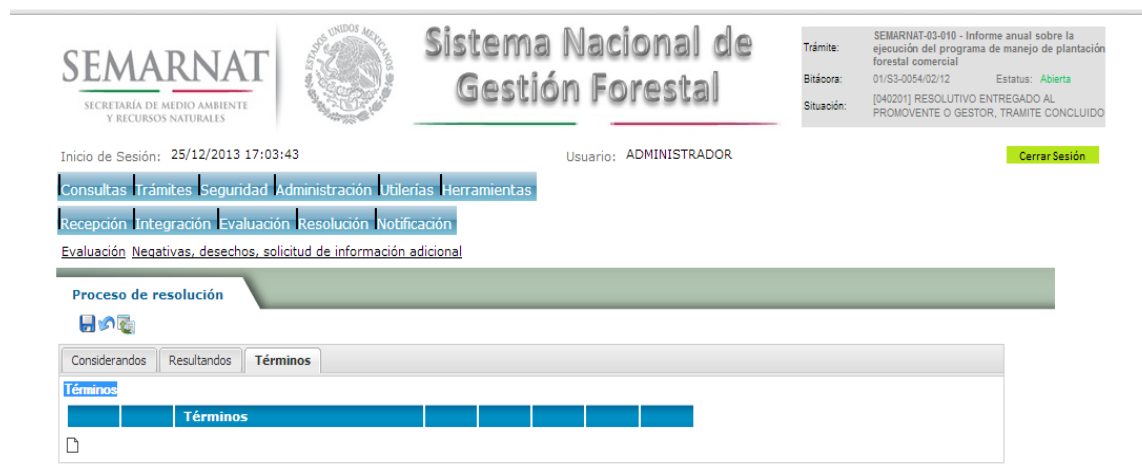

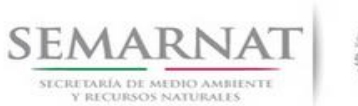

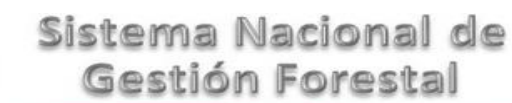

5.8.1.3.1 Nuevo registro- Términos

Se podrán agregar los términos que se requieran en la solicitud de información complementaria

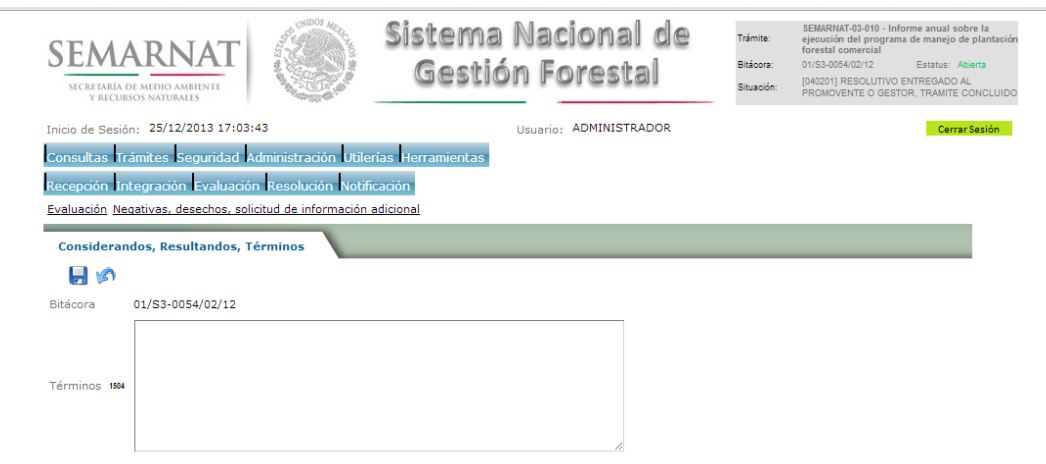

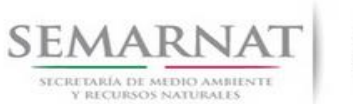

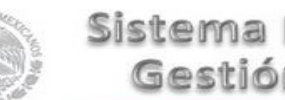

Guía de Usuario  $V$ ersión: 1.0<br>
Versión: 1.0<br>
Versión: 1.0<br>
Fecha: 07 - Enero - 2014 V1 DOC 03-011 Guia Usuario

### *6. Resolución*

6.1 Resolutivo

#### **Selección de Pantalla para el Resolutivo**

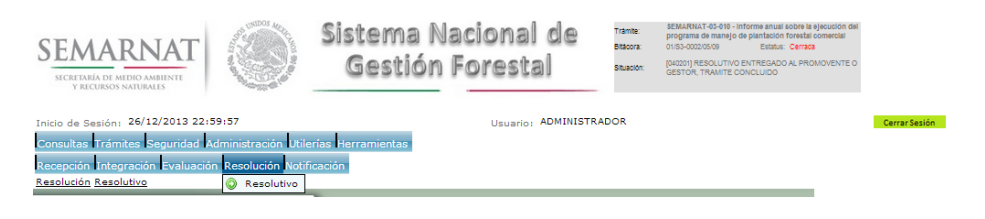

Selección de firma del funcionario

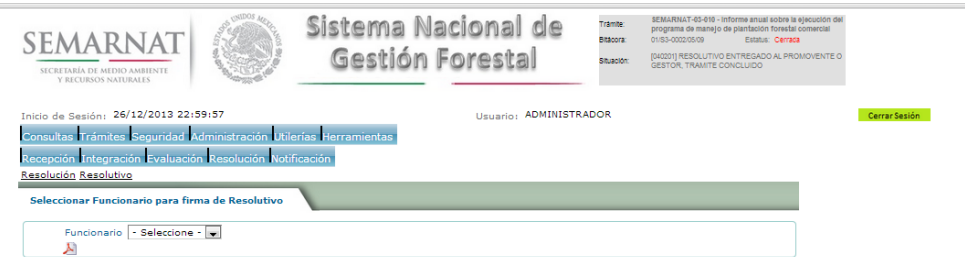

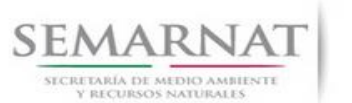

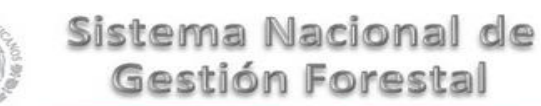

### *7. Notificación*

7.1 Historial Bitácora

Se cargaran los datos del enlace ciudadano

 Se podrá ver el semáforo del SINAT el cual nos indica los Días del proceso y días de gestión del trámite.

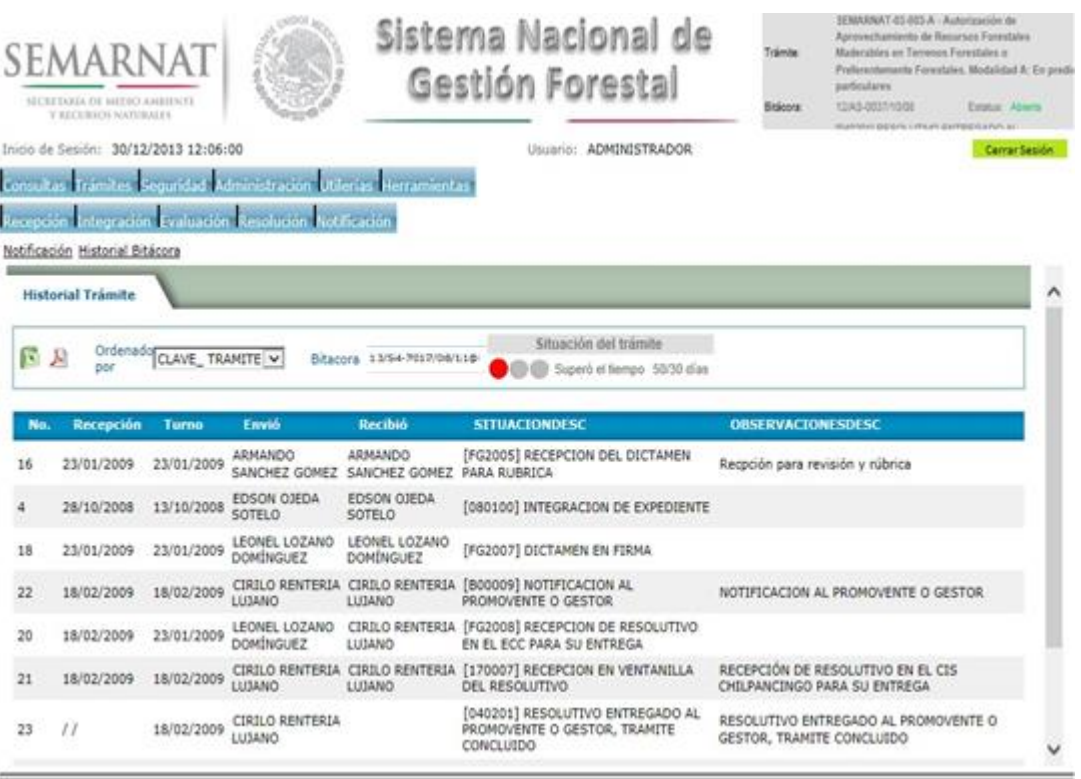

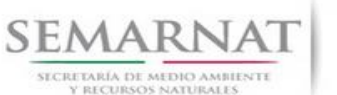

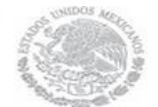

Guía de Usuario  $V$ ersión: 1.0<br>
Versión: 1.0<br>
Versión: 1.0<br>
Fecha: 07 - Enero - 2014 V1 DOC 03-011 Guia Usuario

## *8. Formato SEMARNAT 03-011*

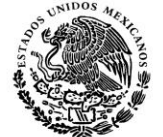

 **SUBSECRETARÍA DE GESTIÓN PARA LA PROTECCIÓN AMBIENTAL DIRECCIÓN GENERAL DE GESTIÓN FORESTAL Y DE SUELOS SEMARNAT-03-011 INFORME ANUAL SOBRE LA EJECUCIÓN, DESARROLLO Y CUMPLIMIENTO DEL PROGRAMA DE APROVECHAMIENTO FORESTAL.**

SECRETARIA DEL MEDIO AMBIENTE Y RECURSOS NATURALES

 Fundamento jurídico: LEY GENERAL DE DESARROLLO FORESTAL SUSTENTABLE artículo 62 fracción IX. LEY FEDERAL DE PROCEDIMIENTO ADMINISTRATIVO artículos 15 y 19. REGLAMENTO DE LA LEY GENERAL DE DESARROLLO FORESTAL SUSTENTABLE artículo 27.

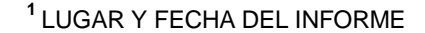

**2** N.R.A NÚMERO DE REGISTRO AMBIENTAL (OPCIONAL)

#### **I. DATOS GENERALES**

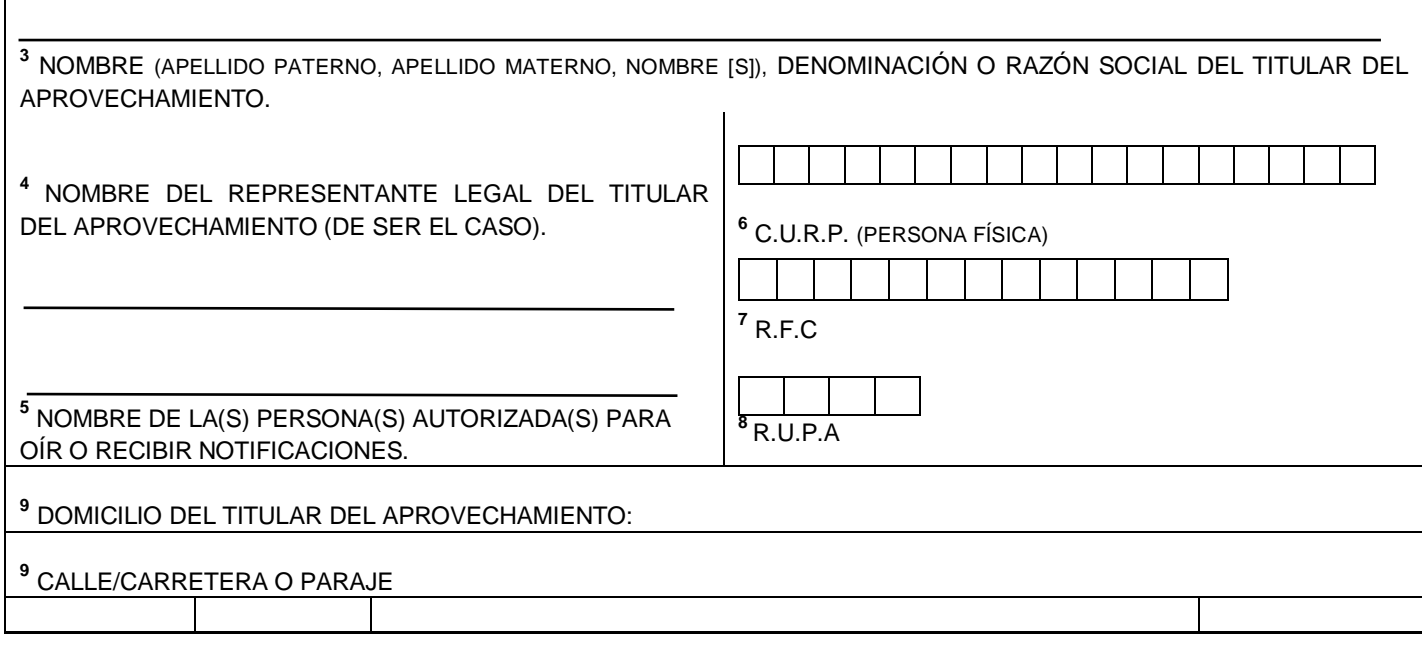

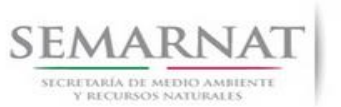

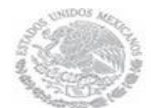

V1 DOC 03-011 Guia Usuario

Guía de Usuario  $V$ ersión: 1.0<br>
Versión: 1.0<br>
Versión: 1.0<br>
Fecha: 07 - Enero - 2014

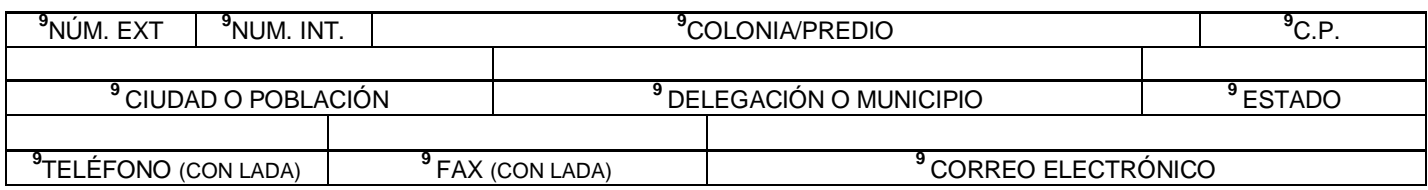

### **<sup>10</sup>II. DOMICILIO PARA OÍR O RECIBIR NOTIFICACIONES**

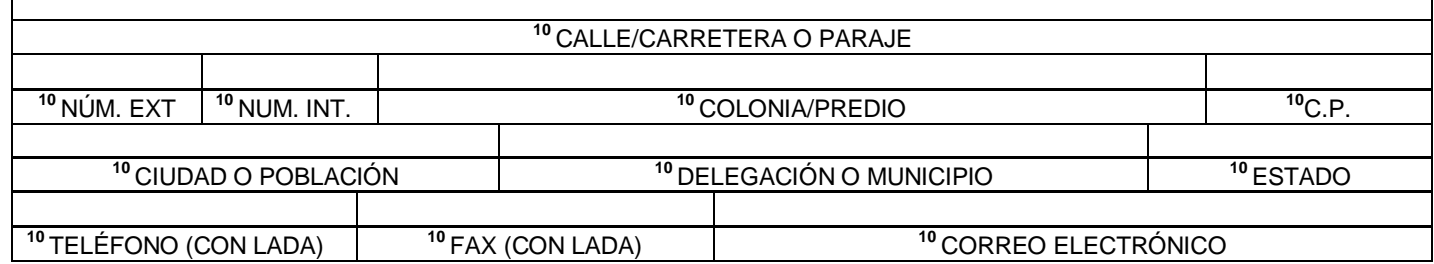

#### **III. DATOS DE INFORMACIÓN DEL TRÁMITE:**

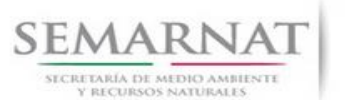

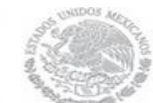

Guía de Usuario  $Versión: 1.0$ <br>Versión: 1.0  $V1$  DOC 03-011 Guia Usuario  $V1$  Pecha: 07 - Enero - 2014 V1 DOC 03-011 Guia Usuario

**<sup>1</sup>** NÚMERO DE OFICIO DE LA AUTORIZACIÓN:

**<sup>12</sup>**PERIODO QUE SE INFORMA:

**<sup>13</sup>**ACTIVIDADES REALIZADAS COMPROMETIDAS.

**<sup>14</sup>**ESTADO SANITARIO DEL RECURSO FORESTAL, CONSIDERANDO ATAQUES DE PLAGAS O ENFERMEDADES Y EL GRADO DE INFESTACIÓN.

**<sup>15</sup>** VOLÚMENES COSECHADOS Y SALDOS POR SUPERFICIE, PRODUCTO Y ESPECIE.

**<sup>16</sup>** RELACIÓN DE REMISIONES FORESTALES EXPEDIDAS EN EL PERIODO QUE SE INFORMA.

AL RESPECTO, EL TITULAR PODRÁ UTILIZAR DE MANERA OPCIONAL LOS SIGUIENTES CUADROS:

#### CUADRO 1. ACTIVIDADES REALIZADAS COMPROMETIDAS.

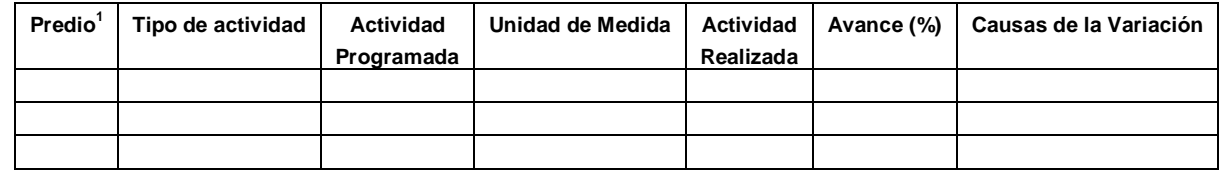

 **OBSERVACIONES (cuadro 1):**

#### CUADRO 2. ESTADO SANITARIO DEL RECURSO FORESTAL.

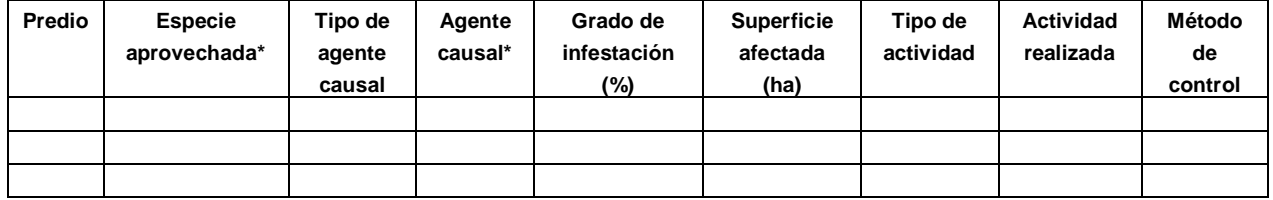

\*Indicar nombre científico.

**OBSERVACIONES (cuadro 2):**

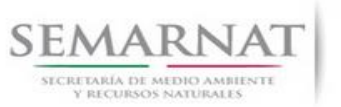

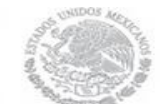

CUADRO 3. VOLÚMENES COSECHADOS Y SALDOS.

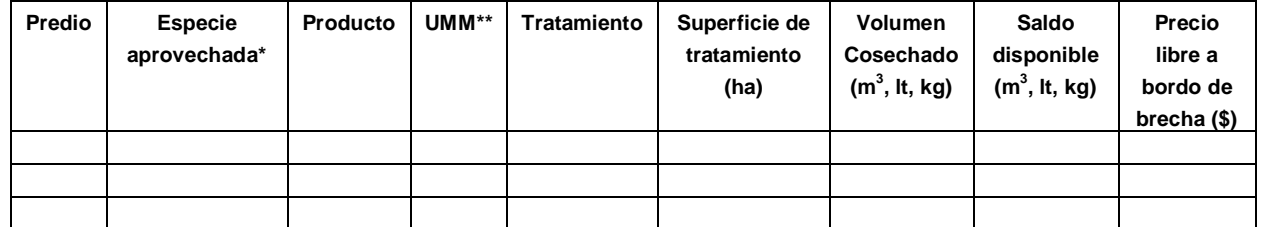

\*Indicar nombre científico.

\*\* UMM: Unidad Mínima de Manejo, rodal, subrodal, etc.

**OBSERVACIONES (cuadro 3):**

CUADRO 4. RELACIÓN DE REMISIONES FORESTALES EXPEDIDAS.

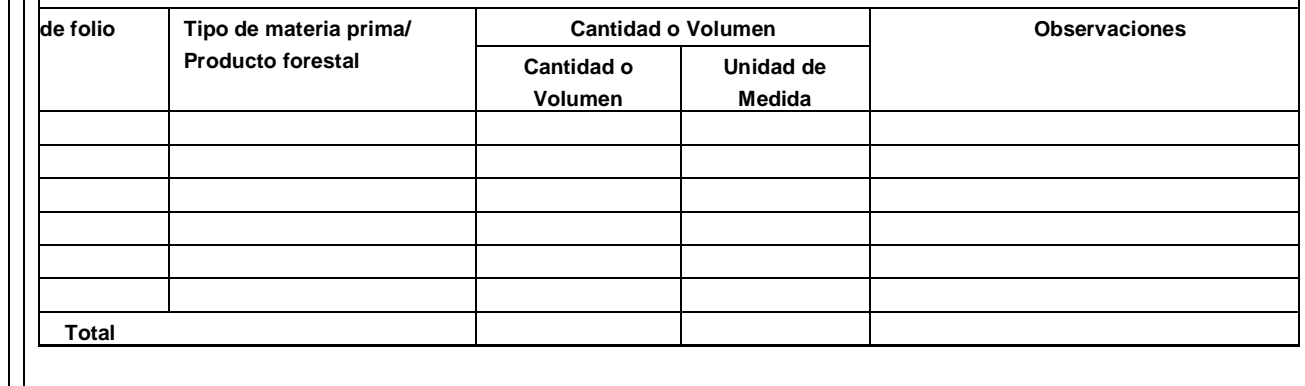

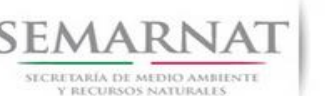

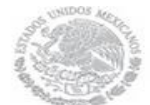

Guía de Usuario Versión: 1.0 V1 DOC 03-011 Guia Usuario Fecha: 07 – Enero - 2014

#### **"BAJO PROTESTA DE DECIR VERDAD, QUE LA INFORMACIÓN PROPORCIONADA ES VERÍDICA."**

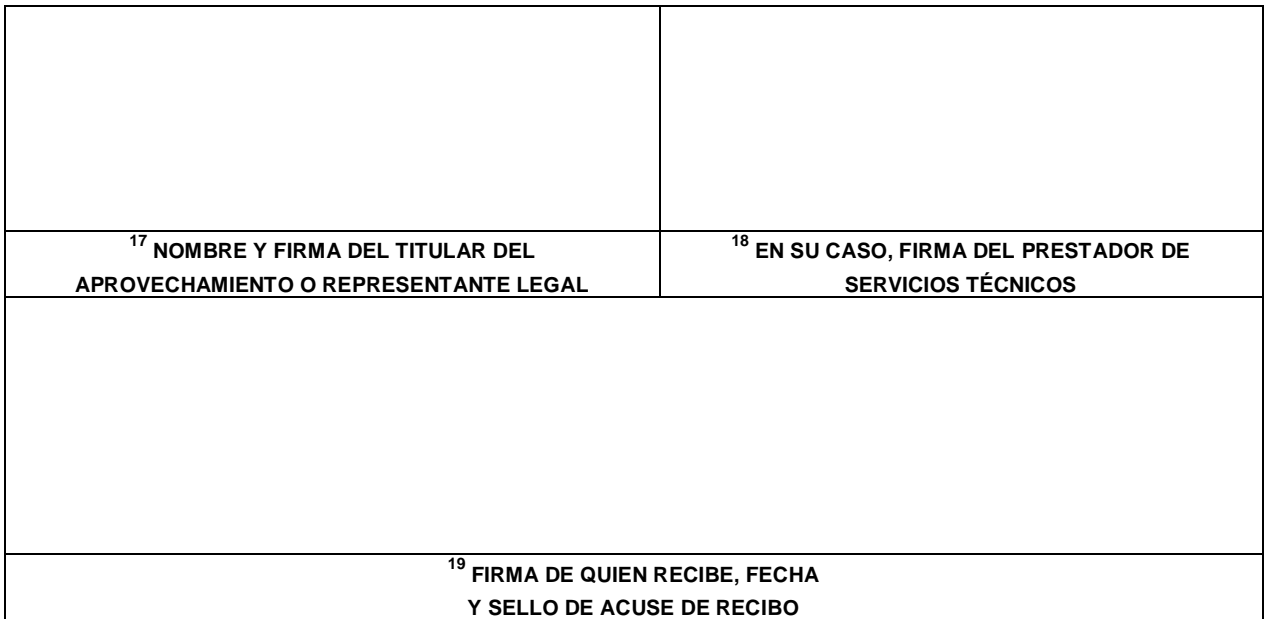

#### **INSTRUCTIVO PARA EL LLENADO DEL FORMATO DE INFORME**

**ESTE DOCUMENTO DEBERÁ SER LLENADO A MÁQUINA O LETRA DE MOLDE CLARA Y LEGIBLE, UTILIZANDO TINTA NEGRA, CUANDO SE COMETA UN ERROR EN EL LLENADO DEL DOCUMENTO, SE DEBERÁ ELABORAR UNO NUEVO.** 

**I. DATOS DEL SOLICITANTE**: 5.3 Datos del titular del Aprovechamiento.

1. LUGAR Y FECHA: SE INDICARÁ MUNICIPIO O LOCALIDAD, ASÍ COMO LA FECHA, UTILIZANDO NÚMEROS ARÁBIGOS EJEMPLO: MÉXICO, D. F. 17 DE JUNIO DEL 2010.

2. NRA: NÚMERO DE REGISTRO AMBIENTAL PARA PERSONAS FÍSICAS O MORALES QUE HAYAN REALIZADO ALGÚN TRÁMITE ANTE LA SEMARNAT.

3. ESCRIBA EL NOMBRE COMPLETO DEL TITULAR DEL APROVECHAMIENTO, EMPEZANDO POR EL APELLIDO PATERNO, SEGUIDO DEL APELLIDO MATERNO Y SU NOMBRE O NOMBRES. SÓLO EN CASO DE QUE SE TRATE DE UNA EMPRESA O ASOCIACIÓN, FAVOR DE ANOTAR LA DENOMINACIÓN O RAZÓN SOCIAL DE LA MISMA. 4. EN SU CASO, ESCRIBA EL NOMBRE DEL REPRESENTANTE LEGAL DEL TITULAR DEL APROVECHAMIENTO.

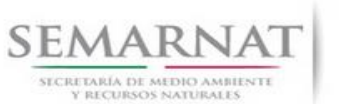

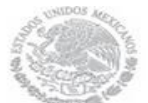

Guía de Usuario Versión: 1.0

V1 DOC 03-011 Guia Usuario Fecha: 07 – Enero - 2014

5. ESCRIBA EL NOMBRE DE LA(S) PERSONA(S) AUTORIZADA(S) PARA OÍR Y RECIBIR NOTIFICACIONES, EN CASO DE CONTAR CON ALGUNA.

6. PARA EL CASO DE PERSONAS FÍSICAS, ANOTE LA CLAVE ÚNICA DE REGISTRO DE POBLACIÓN (CURP) DEL SOLICITANTE.

7. ANOTE EL REGISTRO FEDERAL DE CONTRIBUYENTES (RFC) DEL SOLICITANTE.

8. ANOTE EL REGISTRO ÚNICO DE PERSONAS ACREDITADAS (RUPA), SÓLO SI CUENTA CON ÉL.

9. ESCRIBA EL DOMICILIO DEL TITULAR DEL APROVECHAMIENTO, ANOTANDO: CALLE, NÚMERO EXTERIOR E INTERIOR, COLONIA, CÓDIGO POSTAL, CIUDAD O POBLACIÓN, DELEGACIÓN O MUNICIPIO, ENTIDAD FEDERATIVA NÚMERO TELEFÓNICO INCLUYENDO LA CLAVE LADA, NÚMERO DE FAX INCLUYENDO LA CLAVE LADA Y DIRECCIÓN DE CORREO ELECTRÓNICO.

**II. DOMICILIO PARA OÍR O RECIBIR NOTIFICACIONES:** 5.3 Datos del titular del Aprovechamiento.

10. ANOTE EL DOMICILIO Y DEMÁS DATOS DE CONTACTO PARA OIR O RECIBIR NOTIFICACIONES EN CASO DE SER DISTINTO A LO INDICADO EN EL PUNTO ANTERIOR.

#### **III. DATOS DE INFORMACIÓN DEL TRÁMITE**:

11. ANOTAR EL NUMERO DE OFICIO DE LA AUTORIZACION O, EN SU CASO, DE LA ASIGNACIÓN DE CODIGO DE IDENTIFICACIÓN. 5.1 Vincular trámites

12. ANOTAR EL PERIODO QUE SE INFORMA. 5.1 Vincular trámites

13. EL INFORME DEBERÁ CONTENER LAS ACTIVIDADES REALIZADAS COMPROMETIDAS, CONFORME AL PROGRAMA DE MANEJO (O ESTUDIO TÉCNICO) AUTORIZADO. PRESENTADAS EN CUADROS COMPARATIVOS ENTRE LO PROGRAMADO Y LO REALIZADO, EN EL QUE SE INDIQUE EL PORCENTAJE DE AVANCE Y LAS CAUSAS DE LA VARIACIÓN. 5.5 Datos de las actividades realizadas comprometidas

14. INDICAR EL ESTADO SANITARIO DEL RECURSO FORESTAL, CONSIDERANDO ATAQUES DE PLAGAS O ENFERMEDADES Y EL GRADO DE INFESTACIÓN EXPRESADO EN UN PORCENTAJE DE LA SUPERFICIE TOTAL. 5.4 Datos del Estado Sanitario del Recurso Forestal

15. EL INFORME DEBERÁ CONTENER LA INFORMACIÓN DE LOS VOLÚMENES COSECHADOS Y SALDOS POR SUPERFICIE, PRODUCTO Y ESPECIE. PARA MATERIAS PRIMAS Y PRODUCTOS MADERABLES, SE DEBERÁN EXPRESAR EN METROS CÚBICOS; Y PARA PRODUCTOS Y RECURSOS NO MADERABLES, EN METROS CÚBICOS, LITROS O KILOGRAMOS. 5.6 Datos de volúmenes cosechados y saldos

16. INCLUIR LA RELACIÓN DE REMISIONES FORESTALES EXPEDIDAS DURANTE EL PERIODO QUE SE INFORMA. 5.7 Datos de Remisiones Forestales Expedidas en el Periodo que se Informa

#### **DOCUMENTOS ANEXOS AL FORMATO**

- 1. EN SU CASO, **ORIGINAL O COPIA CERTIFICADA DEL DOCUMENTO QUE ACREDITE LA REPRESENTACIÓN LEGAL,** Y COPIA SIMPLE PARA COTEJO.
- 2. **RELACIÓN DE MARQUEO**, EN SU CASO.

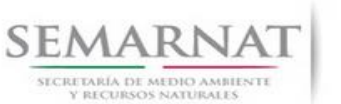

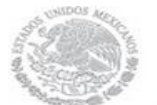

Guía de Usuario  $Versión: 1.0$ <br>Versión: 1.0  $V1$  DOC 03-011 Guia Usuario  $V1$  Pecha: 07 - Enero - 2014 V1 DOC 03-011 Guia Usuario

#### **NOTA: EL FORMATO DE ESTE INFORME DEBERÁ PRESENTARSE EN ORIGINAL Y COPIA PARA "ACUSE DE RECIBO".**

SI EXISTEN DUDAS ACERCA DEL LLENADO DE ESTE FORMATO PUEDE USTED ACUDIR A LOS CENTROS INTEGRALES DE SERVICIOS (CIS) DE LA DELEGACIÓN FEDERAL DE LA SEMARNAT MÁS CERCANA O CONSULTAR DIRECTAMENTE AL: 01800 0000 247(OFICINAS CENTRALES).

**CENTRO INTEGRAL DE SERVICIOS DE LA SUBSECRETARÍA DE GESTIÓN PARA LA PROTECCIÓN AMBIENTAL.** JOSÉ MARÍA DE TERESA S/N, P. B., COL. TLACOPAC, SAN ÁNGEL, C. P. 01040, MÉXICO, D. F. HORARIO DE ATENCIÓN DE 9:30 A 15:00HRS.

**CENTRO INTEGRAL DE SERVICIOS FORESTALES DE LA DIRECCIÓN GENERAL DE GESTIÓN FORESTAL Y DE SUELOS.** *AVENIDA PROGRESO # 3, COL. DEL CARMEN COYOACÁN, DELEGACIÓN COYOACÁN. C. P. 04100, MÉXICO., D. F.*  HORARIO DE ATENCIÓN DE 9:30 A 15:00HRS. CORREO ELECTRÓNICO: [dggfs@semarnat.gob.mx](mailto:dgforestal@semarnat.gob.mx) PÁGINA ELECTRÓNICA: [www.semarnat.gob.mx](http://www.semarnat.gob.mx/)